# **Configure ISE 2.0 3rd Party Integration with Aruba Wireless**

# **Contents**

[Introduction](#page-0-0) **[Prerequisites](#page-0-1) [Requirements](#page-1-0)** [Components Used](#page-1-1) **[Configure](#page-1-2)** [Network Diagram](#page-1-3) [Challenges with 3rd Party Support](#page-2-0) [Sessions](#page-3-0) [URL Redirect](#page-3-1) **[CoA](#page-3-2)** [Solution on ISE](#page-3-3) [Cisco ISE](#page-4-0) [Step 1. Add Aruba Wireless Controller to Network Devices](#page-4-1) [Step 2. Configure Authorization Profile](#page-5-0) [Step 3. Configure Authorization Rules](#page-6-0) [Aruba AP](#page-7-0) [Step 1. Captive Portal Configuration](#page-7-1) [Step 2. Radius Server Configuration](#page-8-0) [Step 3. SSID Configuration](#page-9-0) [Verify](#page-11-0) [Step 1. Connection to SSID mgarcarz\\_arubawith EAP-PEAP](#page-11-1) [Step 2. Web Browser Traffic Redirection for BYOD](#page-14-0) [Step 3. Network Setup Assistant Execution](#page-17-0) [Other Flows and CoA Support](#page-22-0) [CWA with CoA](#page-22-1) **[Troubleshoot](#page-25-0)** Aruba Captive Portal withIPAddress Instead of FODN [Aruba Captive Portal Incorrect Access Policy](#page-26-0) [Aruba CoA Port Number](#page-26-1) [Redirection on Some Aruba Devices](#page-27-0) [Related Information](#page-27-1)

# <span id="page-0-0"></span>**Introduction**

This document describes how to troubleshoot 3rd Party Integration feature on Cisco Identity Services Engine (ISE).

**Note**: Be aware that Cisco is not responsible for configuration or support of devices from other vendors.

# <span id="page-0-1"></span>**Prerequisites**

## <span id="page-1-0"></span>**Requirements**

Cisco recommends that you have knowledge of these topics:

- Aruba IAP configuration
- BYOD flows on ISE
- ISE configuration for password and certificate authentication

## <span id="page-1-1"></span>**Components Used**

This document describes how to troubleshoot 3rd Party Integration feature on Cisco Identity Services Engine (ISE).

It can be used as a guide for integration with other vendors and flows. ISE version 2.0 supports 3rd Party Integration.

This is a configuration example that presents how to integrate wireless network managed by Aruba IAP 204 with ISE for Bring Your Own Device (BYOD) services.

The information in this document is based on these software versions:

- Aruba IAP 204 software 6.4.2.3
- Cisco ISE, Release 2.0 and later

The information in this document was created from the devices in a specific lab environment. All of the devices used in this document started with a cleared (default) configuration. If your network is live, ensure that you understand the potential impact of any command.

# <span id="page-1-2"></span>**Configure**

## <span id="page-1-3"></span>**Network Diagram**

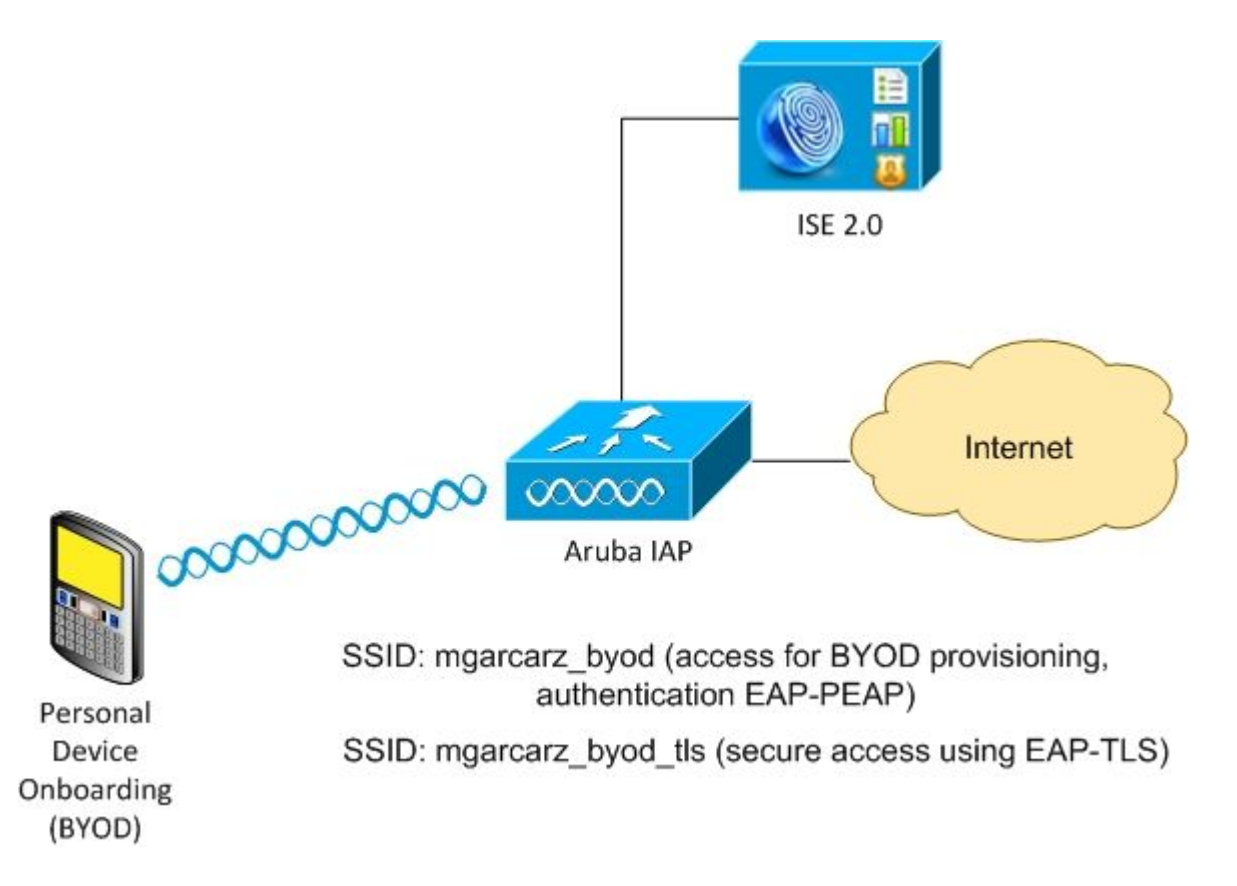

There are two wireless networks managed by Aruba AP.

The first one (mgarcarz\_byod) is used for 802.1x Extensible Authentication Protocol-Protected EAP (EAP-PEAP) access.

After a successful authentication, Aruba controller must redirect user to ISE BYOD portal - Native Supplicant Provisioning (NSP) flow.

User is redirected, Network Setup Assistant (NSA) application is executed and certificate is provisioned and installed on Windows client.

ISE internal CA is used for that process (default configuration).

NSA is also responsible for creation of wireless profile for the second Service Set Identifier (SSID) managed by Aruba (mgarcarz\_byod\_tls) - that one is used for 802.1x Extensible Authentication Protocol-Transport Layer Security (EAP-TLS) authentication.

As a result, corporate user is able to perform onboarding of personal device and get secure access into corporate network.

This example can be easily modified for different types of access, for example:

- Central Web Authentication (CWA) with BYOD service
- 802.1x authentication with Posture and BYOD redirection
- Typically, for EAP-PEAP authentication Active Directory is used (to keep this article short internal ISE users are used)
- Typically, for Certificate Provisioning external Simple Certificate Enrollment Protocol (SCEP) server is used, commonly Microsoft Network Device Enrollment Service (NDES) in order to keep this article short, internal ISE CA is used.

## <span id="page-2-0"></span>**Challenges with 3rd Party Support**

There are the challenges when you use ISE Guest flows (like BYOD, CWA, NSP, Client Provisioning Portal (CPP)) with 3rd party devices.

### <span id="page-3-0"></span>**Sessions**

Cisco Network Access Devices (NAD) uses Radius cisco-av-pair called audit-session-id in order to inform Authentication, Authorization, and Accounting (AAA) server about session ID.

That value is used by ISE in order to track the sessions and provide the correct services for each flow. Other vendors do not support cisco-av pair.

ISE has to rely on IETF attributes received in Access-Request and Accounting Request.

After you receive Access-Request, ISE builds synthesized Cisco Session ID (from Calling-Station-ID, NAS-Port, NAS-IP-Address and shared secret). That value has a local significance only (not sent via network).

As a result, it's expected from every flow (BYOD, CWA, NSP, CPP) to attach correct attributes - so ISE is able to recalculate Cisco Session ID and perform a lookup in order to correlate it with the correct session and continue the flow.

### <span id="page-3-1"></span>**URL Redirect**

ISE uses Radius cisco-av-pair called url-redirect and url-redirect-acl in order to inform NAD that specific traffic must be redirected.

Other vendors do not support cisco-av pair. So typically, those devices must be configured with static redirection URL which points to specific service (Authorization Profile) on ISE.

Once the user initiates HTTP session, those NADs redirect to the URL and also attach additional arguments (like IP address or MAC address) in order to allow ISE identify specific session and continue the flow.

## <span id="page-3-2"></span>**CoA**

ISE uses Radius cisco-av-pair called subscriber:command, subscriber:reauthenticate-type in order to indicate what actions must NAD take for a specific session.

Other vendors do not support cisco-av pair. So typically, those devices use RFC CoA (3576 or 5176) and one of the two defined messages:

- disconnect request (called also packet of disconnect) that one is used to disconnect the session (very often to force reconnection)
- CoA push that one is used to change session status transparently without disconnection (for example VPN session and new ACL applied)

<span id="page-3-3"></span>ISE supports both Cisco CoA with cisco-av-pair and also both RFC CoA 3576/5176.

### **Solution on ISE**

In order to support 3rd party vendors, ISE 2.0 introduced a concept of Network Device Profiles which describes how specific vendor behaves - how Sessions, URL Redirect and CoA is supported.

Authorization Profiles are of specific type (Network Device Profile) and once the authentication occurs ISE behavior is derived from that profile.

As a result, devices from other vendors can be managed easily by ISE. Also configuration on ISE is flexible and allows to tune or create new Network Device Profiles.

This article presents the usage of default profile for Aruba device.

More information on the feature:

[Network Access Device Profiles with Cisco Identity Services Engine](http://www.cisco.com/c/dam/en/us/td/docs/security/ise/how_to/HowTo-105-Network_Access_Device_Profiles_with_Cisco_ISE.pdf)

## <span id="page-4-0"></span>**Cisco ISE**

### <span id="page-4-1"></span>**Step 1. Add Aruba Wireless Controller to Network Devices**

Navigate to **Administration > Network Resources > Network Devices.** Choose correct Device Profile for selected vendor, in this case: **ArubaWireless.** Ensure to configure **Shared Secret** and **CoA port** as shown in the images.

#### Network Devices List > aruba

#### **Network Devices**

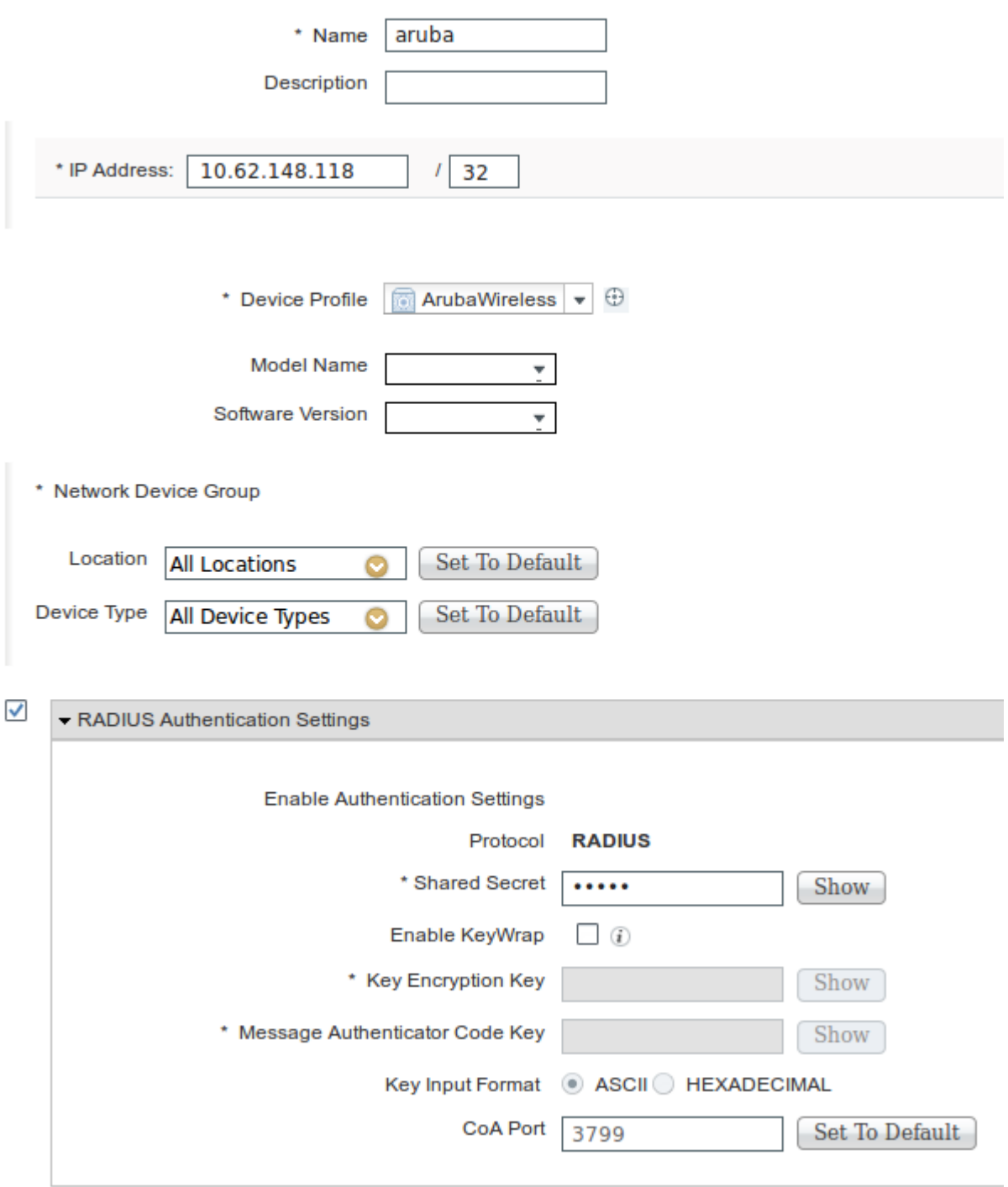

In case, there is no available profile for the desired vendor, it can be configured under **Administration > Network Resources > Network Device Profiles***.*

### <span id="page-5-0"></span>**Step 2. Configure Authorization Profile**

Navigate to **Policy > Policy Elements > Results > Authorization > Authorization Profiles** choose the same **Network Device Profile** as in Step 1. **ArubaWireless**. The profile configured is **Aruba-redirect-BYOD with BYOD Portal** and as shown in the images.

#### Authorization Profiles > Aruba-redirect-BYOD

#### **Authorization Profile**

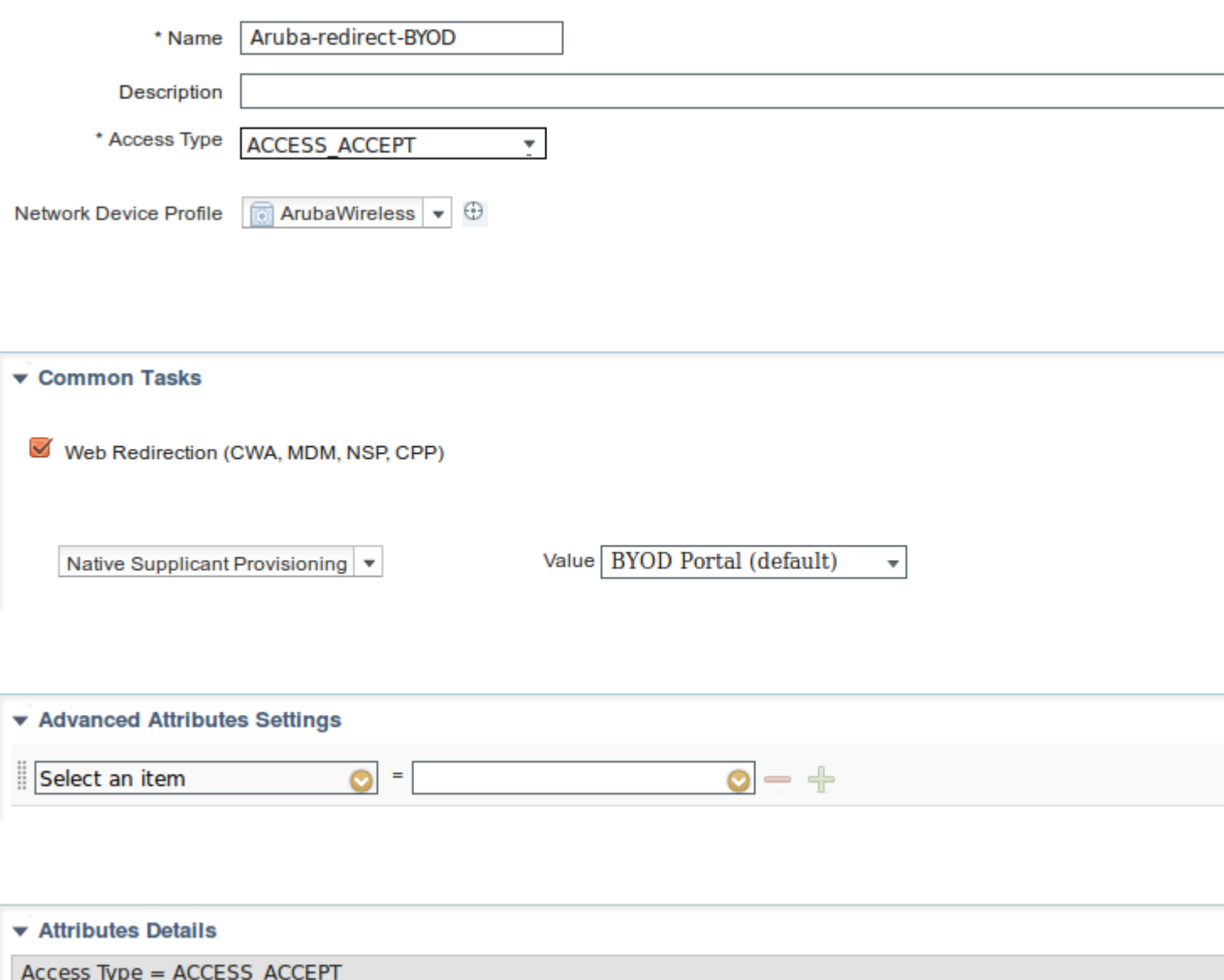

Missing part of the Web Redirection configuration, where static link to Authorization Profile is generated. While Aruba doesn't support dynamic redirection to guest portal, there is one link assigned to each Authorization profile, which is then configured on Aruba and as shown in the image.

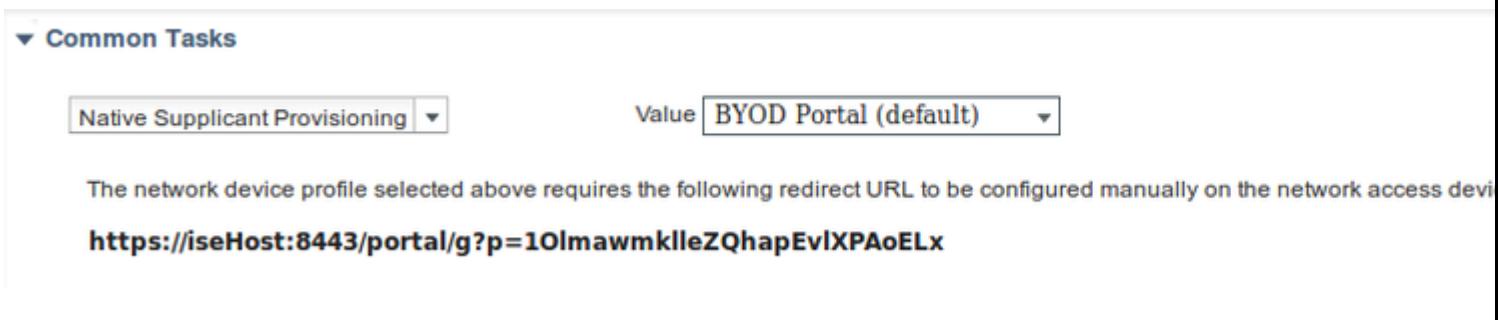

### <span id="page-6-0"></span>**Step 3. Configure Authorization Rules**

Navigate to **Policy > Authorization Rules** and the configuration is as shown in the image.

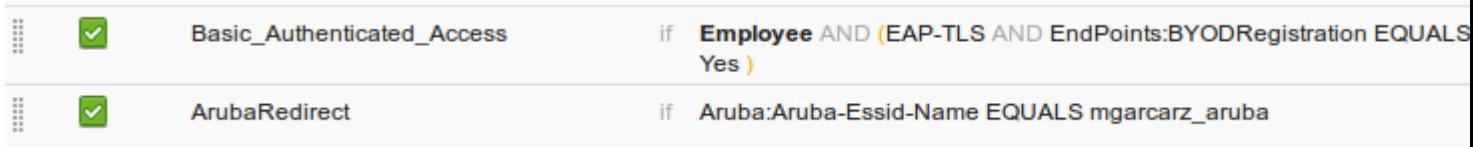

First, user connects to SSID mgracarz aruba and ISE returns Authorization Profile Aruba-redirect-BYOD which redirects client to default BYOD portal. After the completion of BYOD process, client connects with EAP-TLS and full access to the network is granted.

In the newer versions of ISE the same Policy might look like the following:

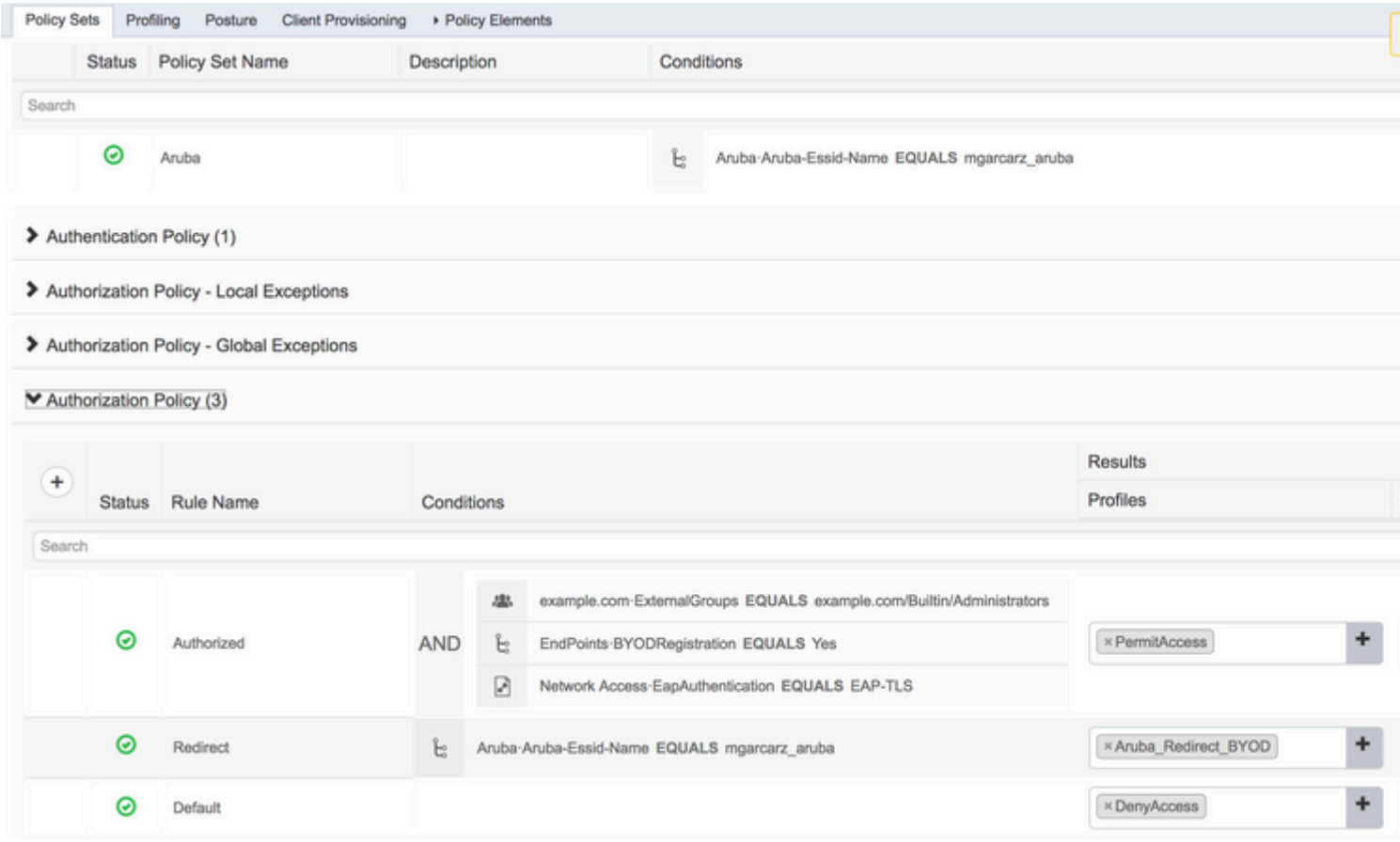

## <span id="page-7-1"></span><span id="page-7-0"></span>**Aruba AP**

### **Step 1. Captive Portal Configuration**

In order to configure Captive Portal on Aruba 204, navigate to **Security > External Captive Portal** and add new one. Enter this information for proper configuration and as shown in the image.

- Type: Radius Authentication
- IP or hostname: ISE server
- URL: link that is created on ISE under Authorization Profile configuration; it is specific to particular Authorization Profile and can be found here under the Web Redirection configuration

Native Supplicant Provisioning v

Value BYOD Portal (default)  $\overline{\mathbf{v}}$ 

The network device profile selected above requires the following redirect URL to be configured manually on the network access devic

#### https://iseHost:8443/portal/g?p=10lmawmklleZQhapEvlXPAoELx

• Port: port number on which selected portal is hosted on ISE (by default: 8443) as shown in the image.

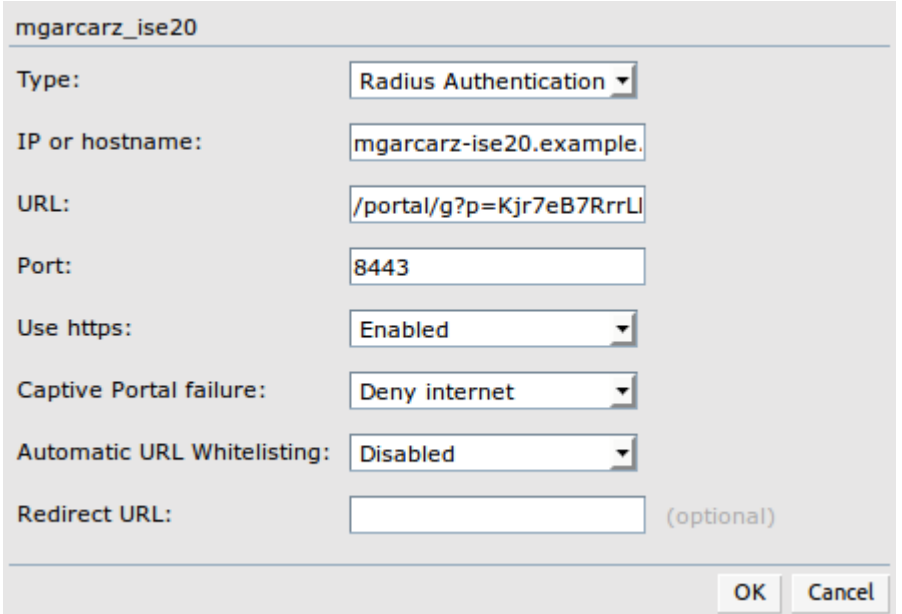

#### <span id="page-8-0"></span>**Step 2. Radius Server Configuration**

Navigate to **Security > Authentication Servers** ensure that CoA port is the same as configured on ISE as shown in the image.

By default, on Aruba 204, it is set to 5999, however, that is not compliant with RFC 5176 and it also does not work with ISE.

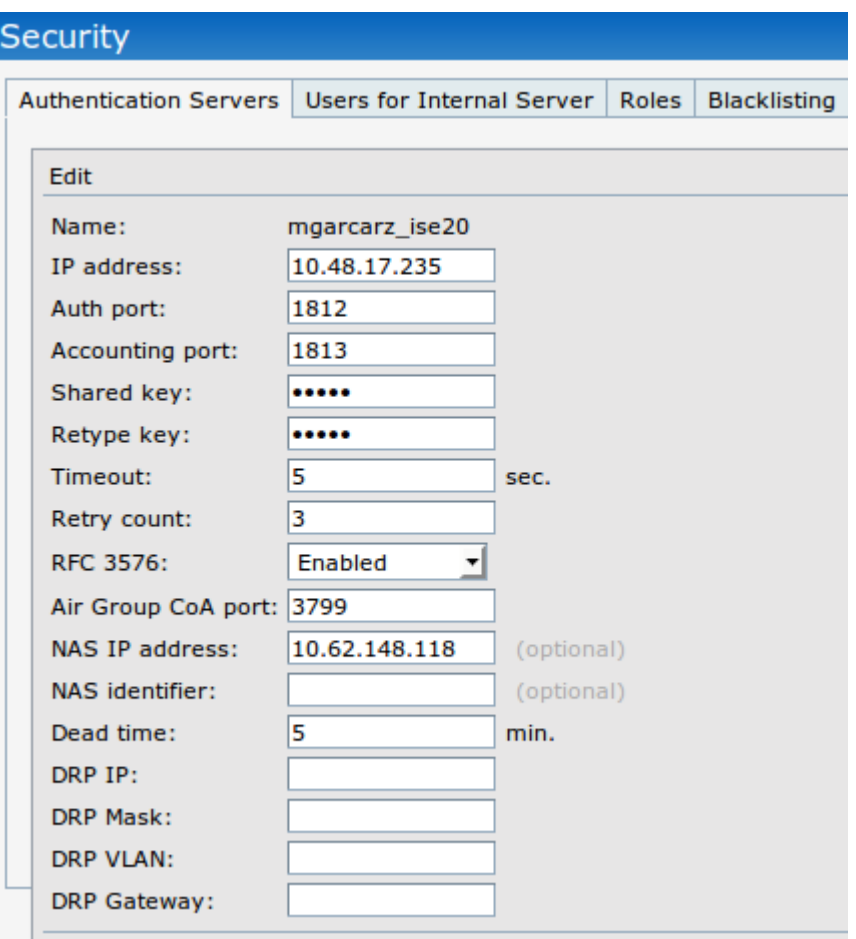

Note: In Aruba version 6.5 and newer select also "Captive Portal" checkbox.

## <span id="page-9-0"></span>**Step 3. SSID Configuration**

• Security tab is as shown in the image.

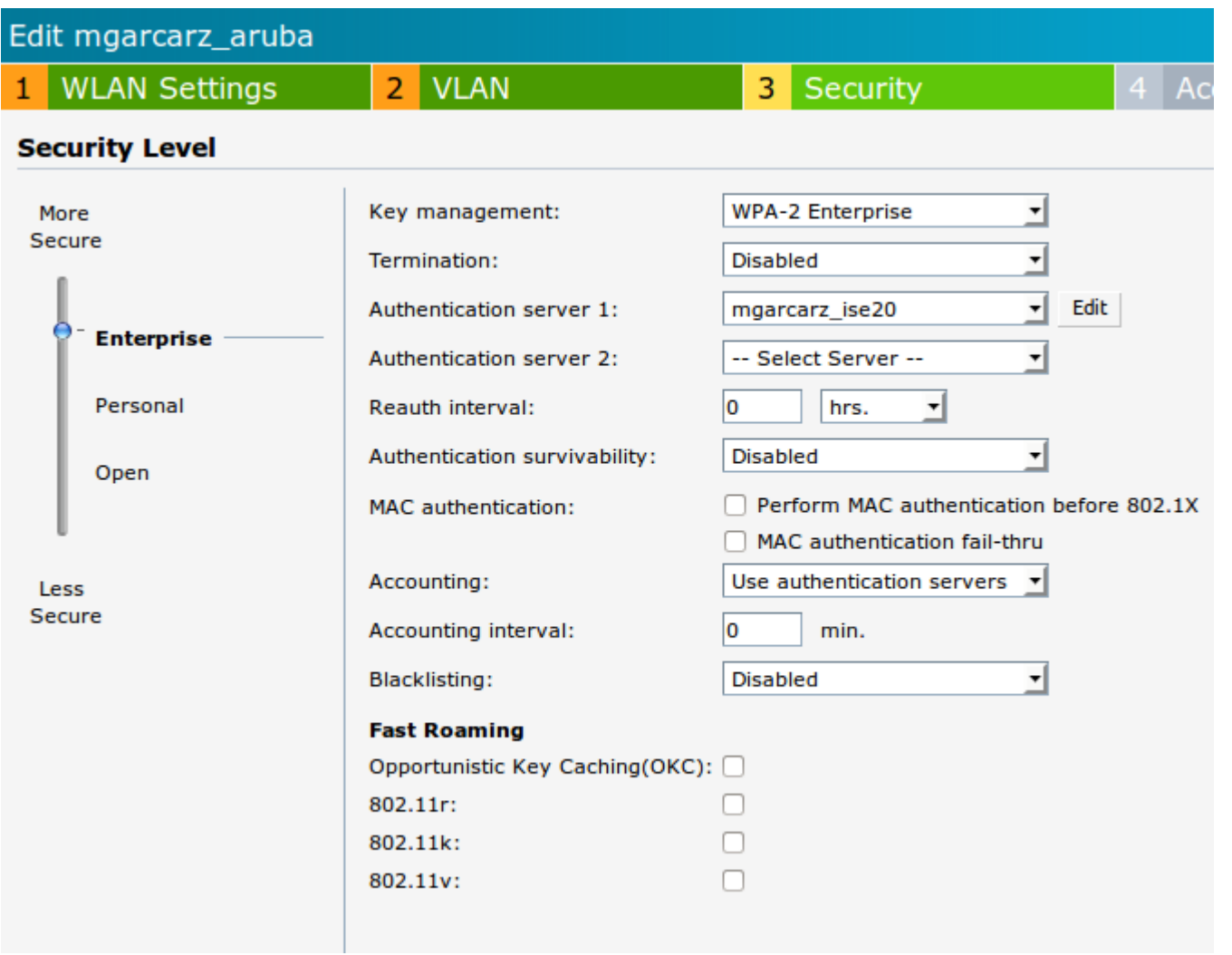

• Access tab: select **Network-based Access Rule** in order to configure captive portal on SSID.

Use captive portal that was configured in Step 1. Click **New**, choose Rule type: **Captive portal**, Splash page type: **External** as shown in the image.

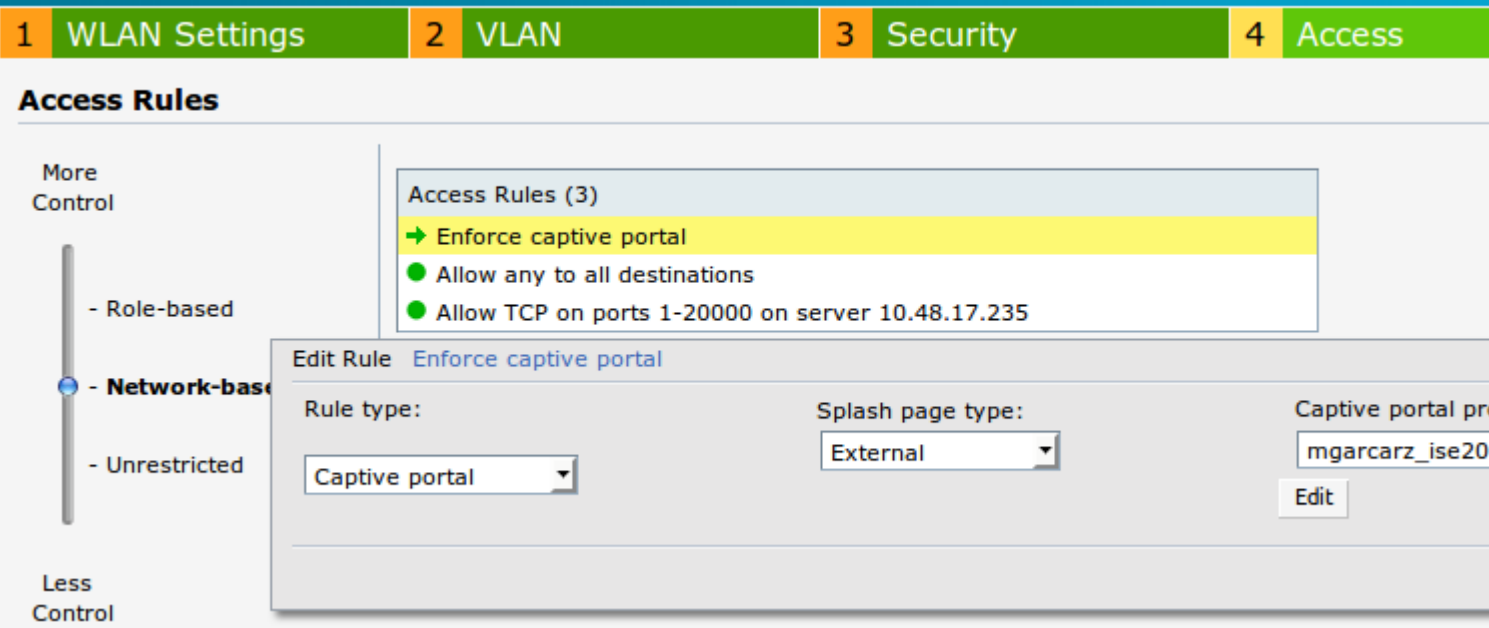

In addition, allow all traffic to ISE server (TCP ports in range 1-20000), while rule configured by default on

Aruba: **Allow any to all destinations** seems to be not working properly as shown in the image.

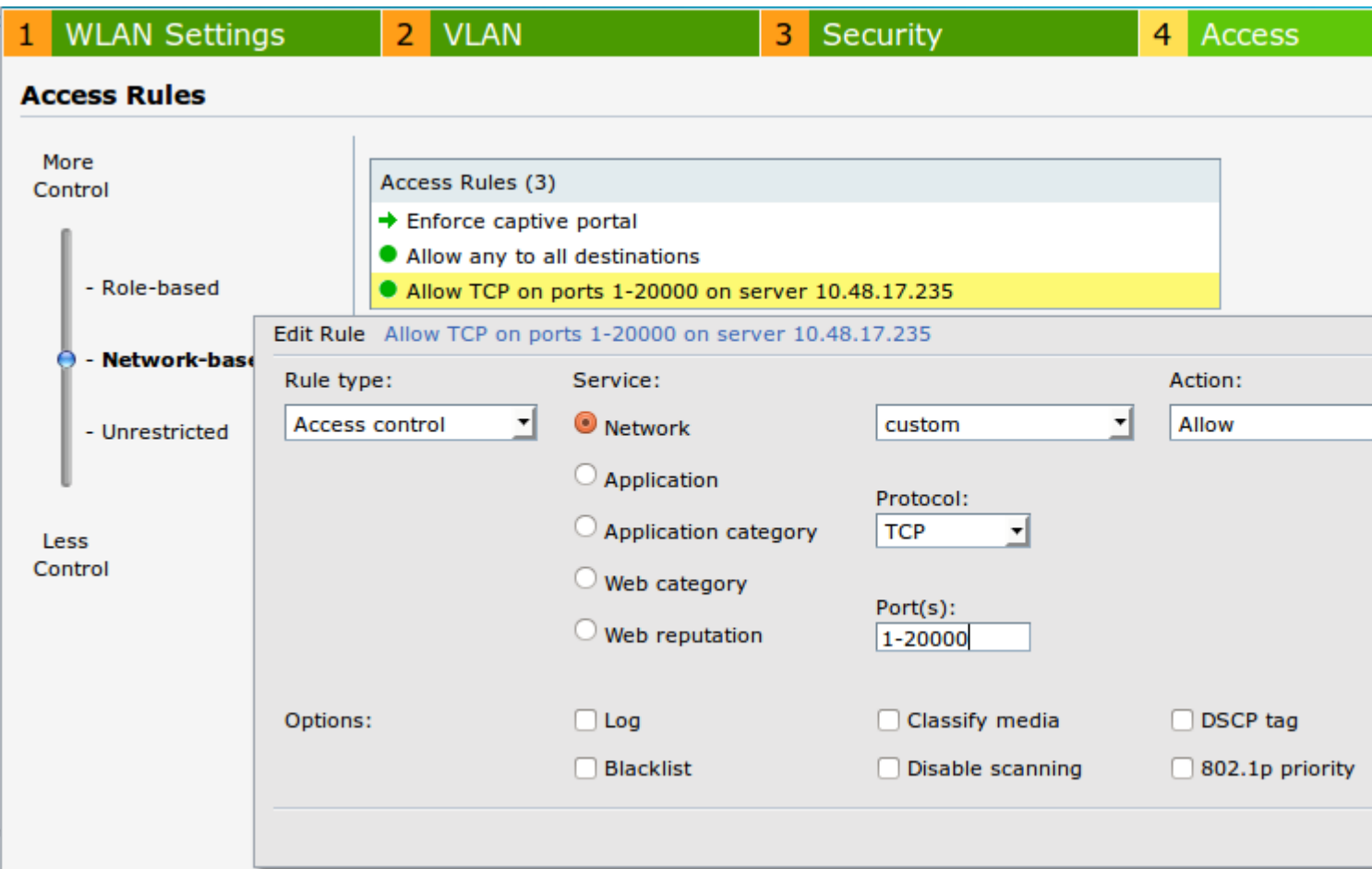

# <span id="page-11-0"></span>**Verify**

<span id="page-11-1"></span>Use this section in order to confirm that your configuration works properly.

### **Step 1. Connection to SSID mgarcarz\_aruba with EAP-PEAP**

First authentication log on ISE appears. Default authentication policy has been used, Aruba-redirect-BYOD authorization profile has been returned as shown in the image.

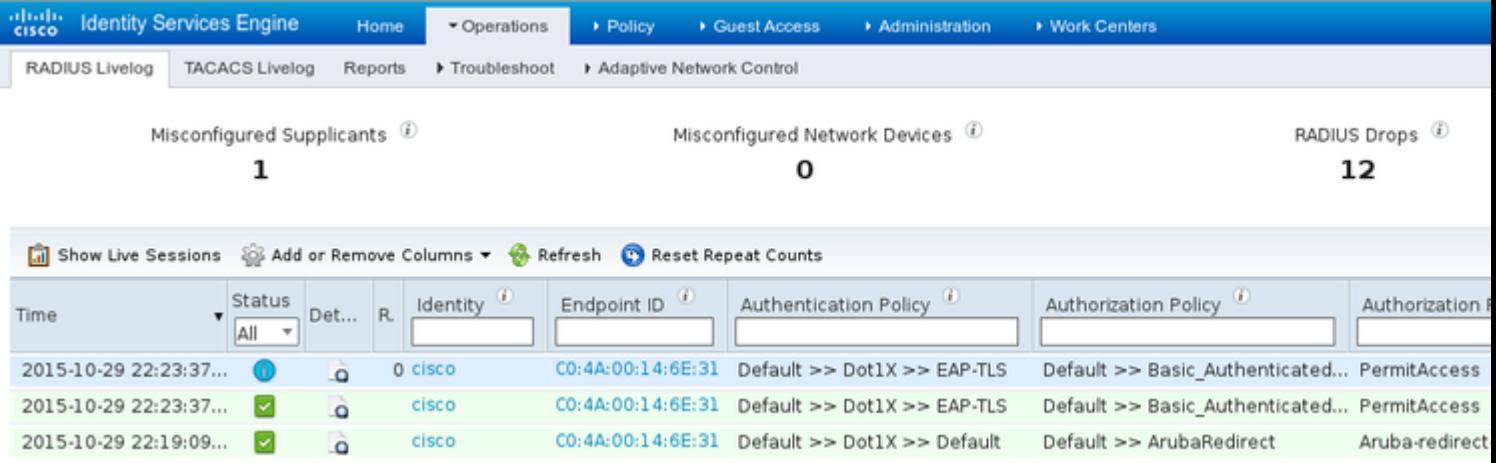

ISE returns Radius Access-Accept message with EAP Success. Note that no additional attributes are returned (no Cisco av-pair url-redirect or url-redirect-acl) as shown in the image.

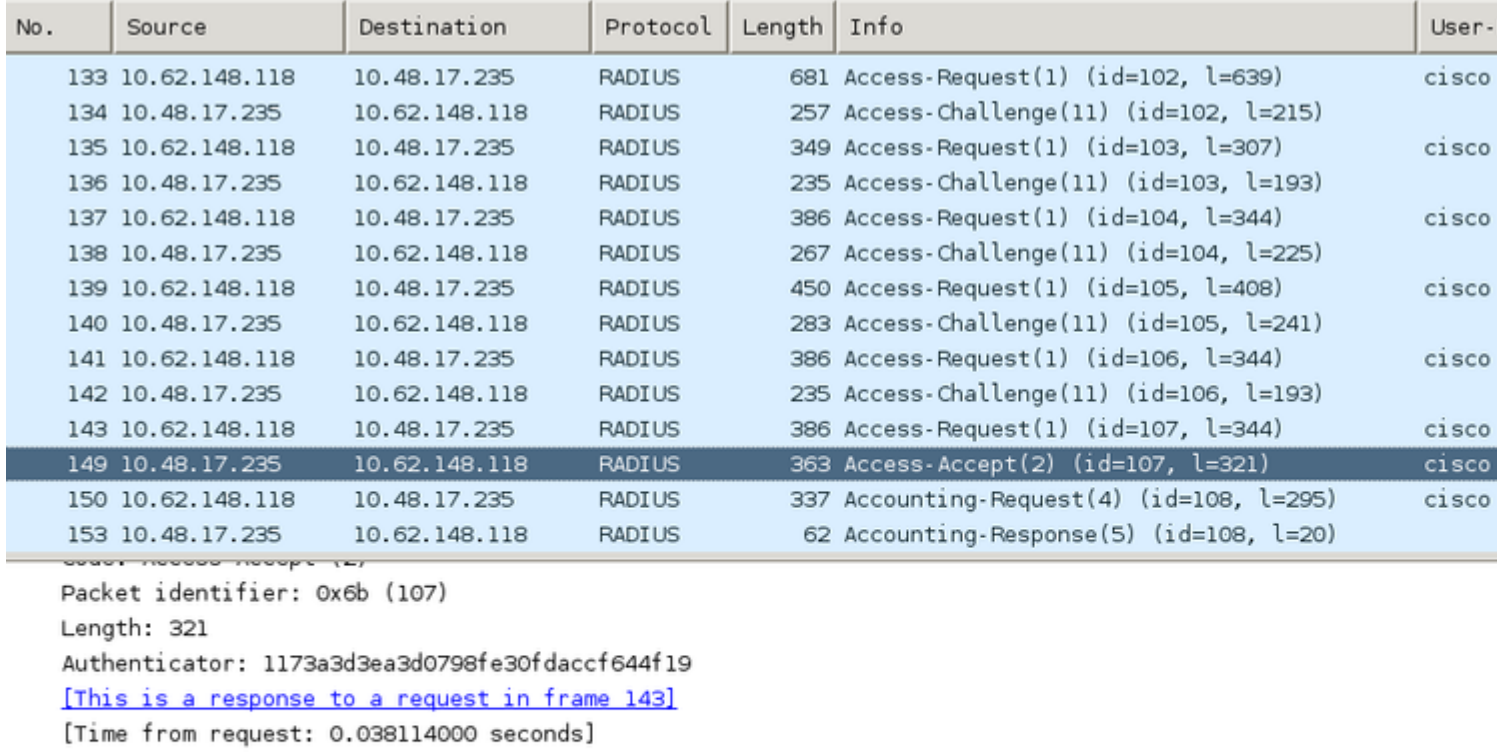

 $\triangledown$  Attribute Value Pairs

> AVP: l=7 t=User-Name(1): cisco > AVP: l=67 t=State(24): 52656175746853657373696f6e3a30613330313165625862...  $\triangleright$  AVP: l=87 t=Class(25): 434143533a30613330313165625862697544413379554e6f... > AVP: l=6 t=EAP-Message(79) Last Segment[1] > AVP: l=18 t=Message-Authenticator(80): e0b74092cacf88803dcd37032b761513 AVP: l=58 t=Vendor-Specific(26) v=Microsoft(311) AVP: l=58 t=Vendor-Specific(26) v=Microsoft(311)

Aruba reports that the session is established (EAP-PEAP identity is **cisco**) and selected Role is **mgarcarz\_aruba** as shown in the image.

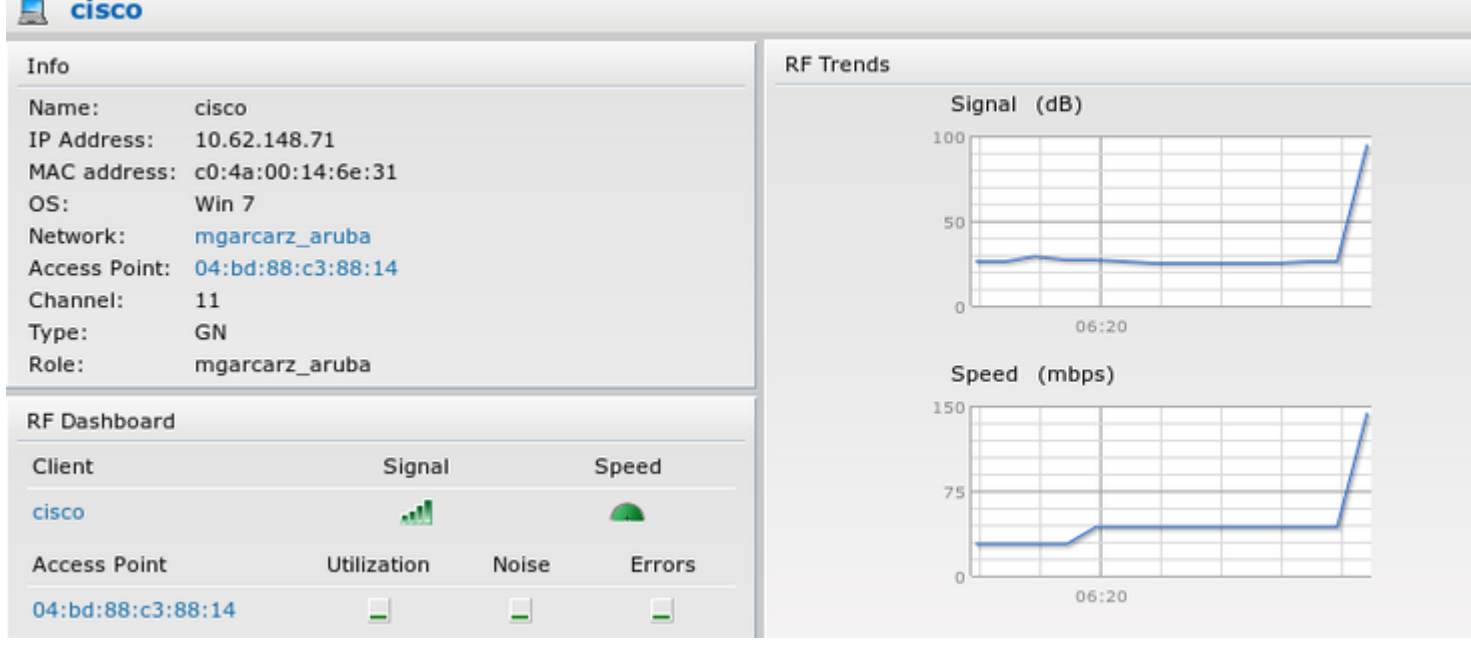

That role is responsible for the redirection to the ISE (captive portal functionality on Aruba).

In Aruba CLI, it is possible to confirm what is the current authorization status for that session:

<#root>

04:bd:88:c3:88:14#

**show datapath user**

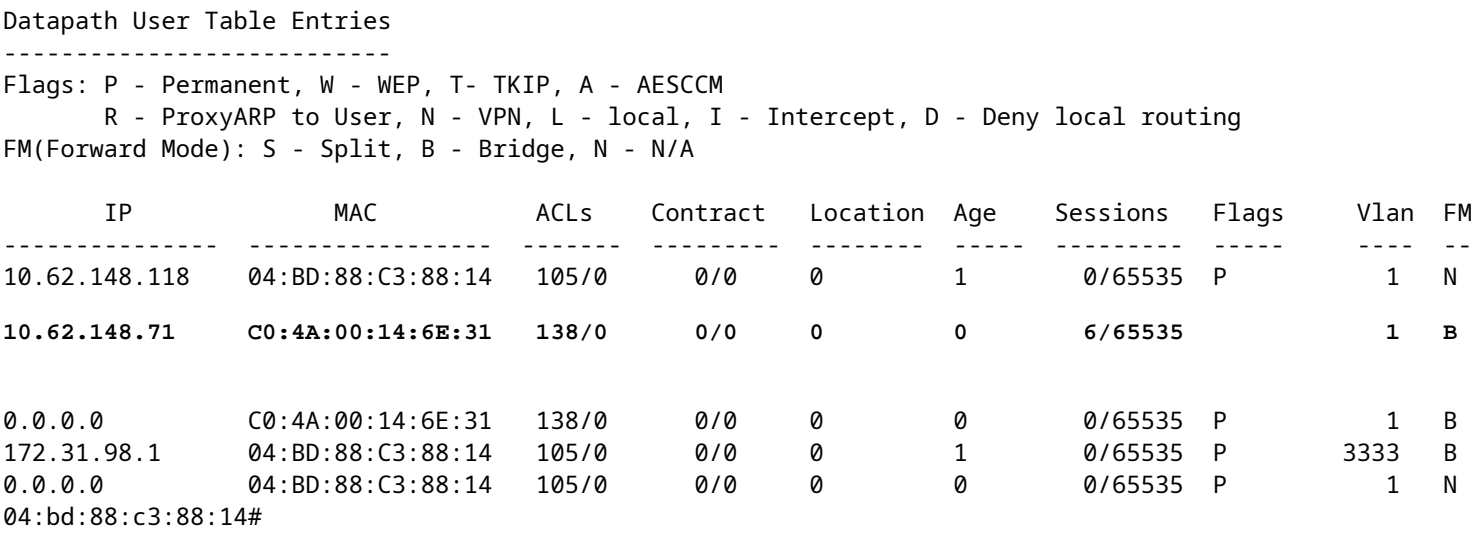

And in order to check ACL ID 138 for the current permissions:

<#root>

04:bd:88:c3:88:14#

```
show datapath acl 138
```
Datapath ACL 138 Entries -----------------------

Flags: P - permit, L - log, E - established, M/e - MAC/etype filter S - SNAT, D - DNAT, R - redirect, r - reverse redirect m - Mirror I - Invert SA, i - Invert DA, H - high prio, O - set prio, C - Classify Media A - Disable Scanning, B - black list, T - set TOS, 4 - IPv4, 6 - IPv6 K - App Throttle, d - Domain DA ---------------------------------------------------------------- 1: any any 17 0-65535 8209-8211 P4 2: any 172.31.98.1 255.255.255.255 6 0-65535 80-80 PSD4 3: any 172.31.98.1 255.255.255.255 6 0-65535 443-443 PSD4 **4: any mgarcarz-ise20.example.com 6 0-65535 80-80 Pd4 5: any mgarcarz-ise20.example.com 6 0-65535 443-443 Pd4 6: any mgarcarz-ise20.example.com 6 0-65535 8443-8443 Pd4 hits 37 7: any 10.48.17.235 255.255.255.255 6 0-65535 1-20000 P4 hits 18** <....some output removed for clarity ... >

That matches with what was configured in GUI for that Role as shown in the image.

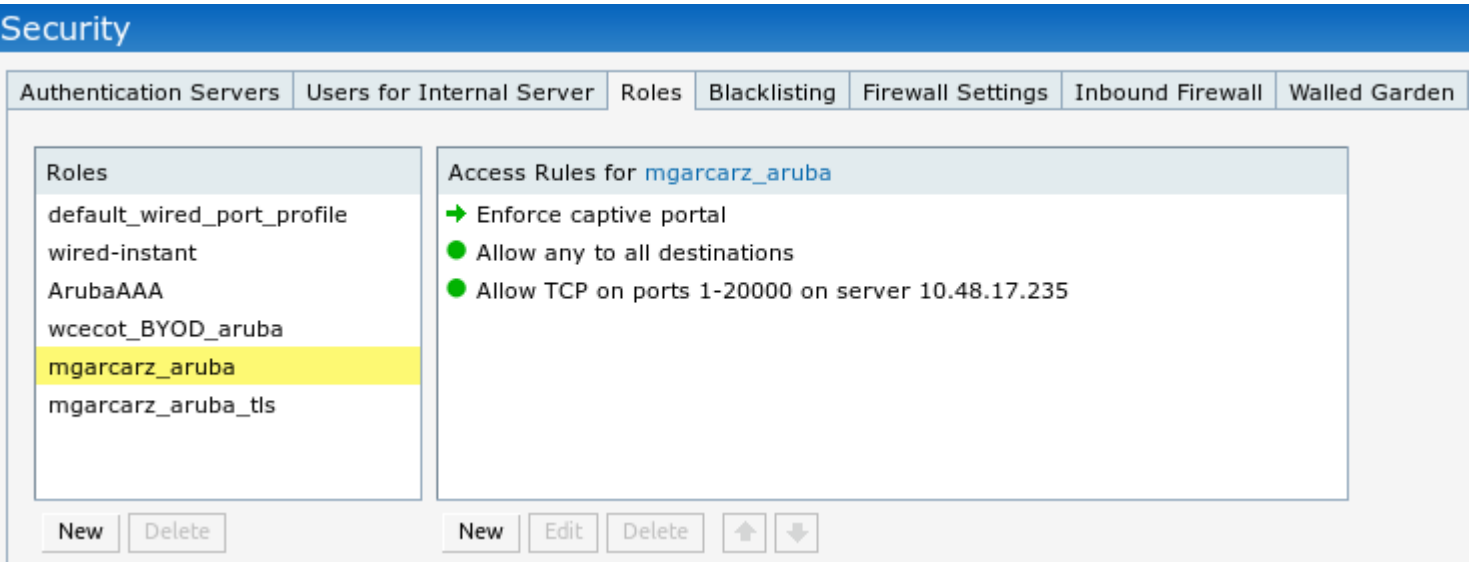

## <span id="page-14-0"></span>**Step 2. Web Browser Traffic Redirection for BYOD**

Once user opens the web browser and types any address, redirection occurs as shown in the image.

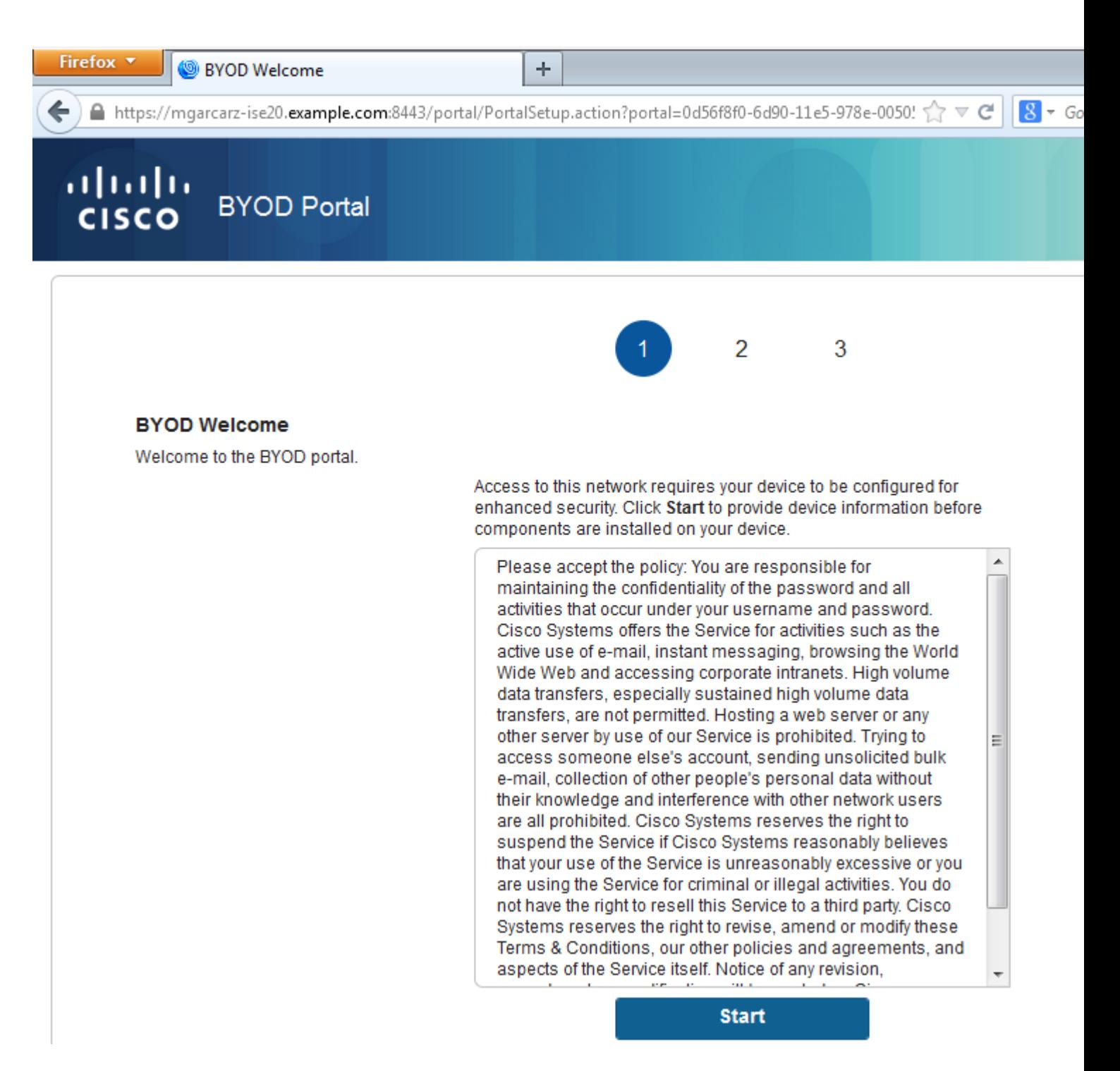

Looking at the packet captures, it is confirmed that Aruba spoofs the destination (5.5.5.5) and returns the HTTP redirection to ISE.

Note that it is the same static URL as configured in ISE and copied to Captive Portal on Aruba - but additionally multiple arguments are added as follows and as shown in the image:

- $cmd = login$
- mac =  $c0:4a:00:14:6e:31$
- essid  $=$  mgarcarz aruba
- ip =  $10.62.148.7$
- apname  $= 4bd88c38814$  (mac)
- url =  $\frac{http://5.5.5.5}{http://5.5.5.5}$

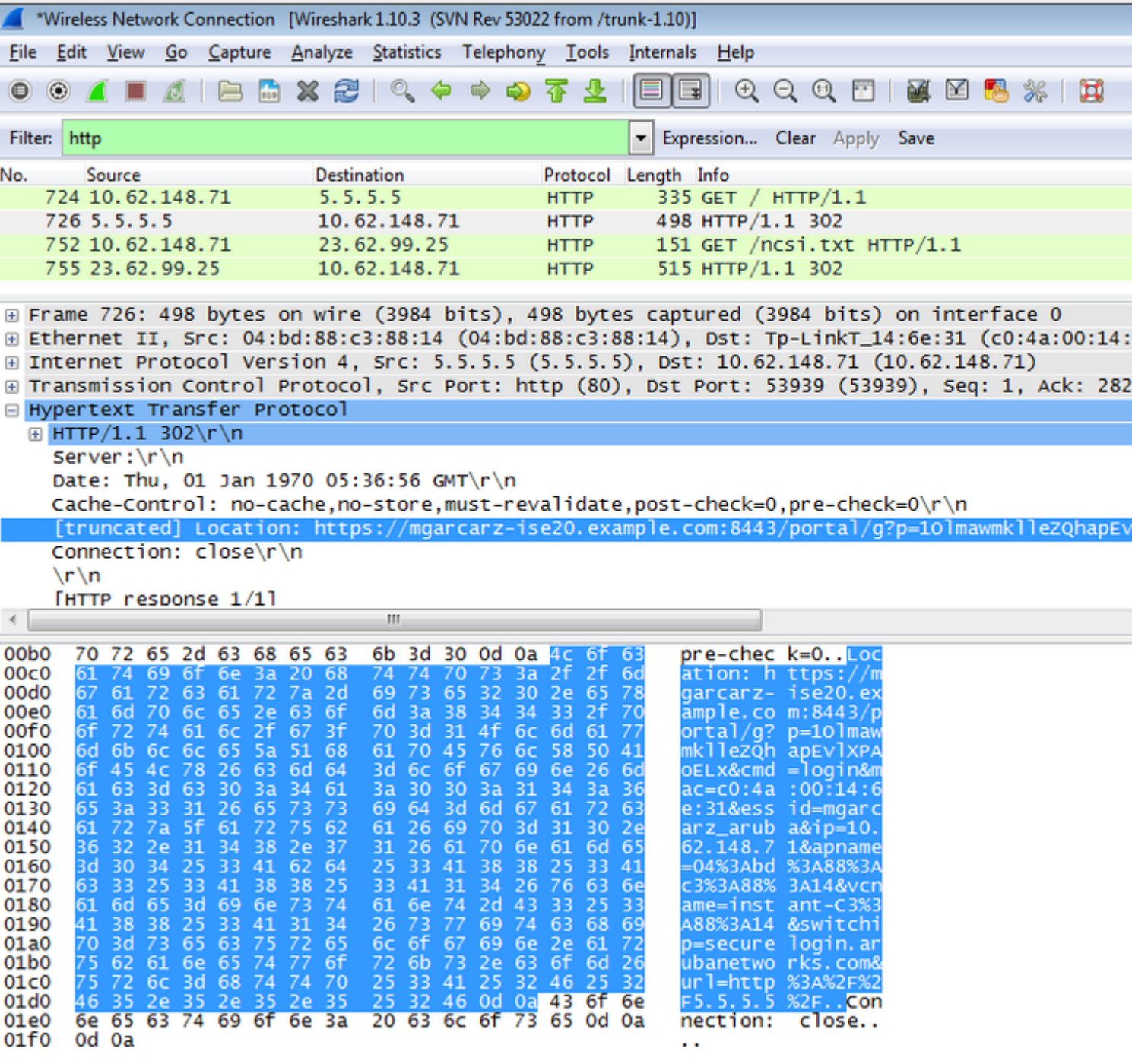

Because of these arguments, ISE is able to recreate Cisco Session ID, find out the corresponding session on ISE and continue with BYOD (or any other configured) flow.

For Cisco devices, **audit\_session\_id** would be normally used but that is not supported by other vendors.

In order to confirm that from ISE debugs, it's possible to see the generation of audit-session-id value (which is never sent over the network):

<#root>

```
AcsLogs,2015-10-29 23:25:48,538,DEBUG,0x7fc0b39a4700,cntx=0000032947,CallingStationID=
c04a00146e31,FramedIPAddress=10.62.148.71,MessageFormatter::appendValue() attrName: 
cisco-av-pair appending value:
```
**audit-session-id=0a3011ebXbiuDA3yUNoLUvtCRyuPFxkqYJ7TT06foOZ7G1HXj1M**

And then, correlation of that after registration of the device on BYOD Page 2:

<#root>

```
AcsLogs,2015-10-29 23:25:48,538,DEBUG,0x7fc0b39a4700,cntx=0000032947,CallingStationID=
c04a00146e31,FramedIPAddress=10.62.148.71,Log_Message=[2015-10-29 23:25:48.533 +01:00 
0000011874 88010 INFO
```

```
MyDevices: Successfully registered/provisioned the device
```

```
(endpoint), ConfigVersionId=145, UserName=cisco, MacAddress=c0:4a:00:14:6e:31, 
IpAddress=10.62.148.71, AuthenticationIdentityStore=Internal Users, 
PortalName=BYOD Portal (default), PsnHostName=mgarcarz-ise20.example.com, 
GuestUserName=cisco, EPMacAddress=C0:4A:00:14:6E:31, EPIdentityGroup=RegisteredDevices
Staticassignment=true, EndPointProfiler=mgarcarz-ise20.example.com, EndPointPolicy=
Unknown, NADAddress=10.62.148.118, DeviceName=ttt, DeviceRegistrationStatus=Registered
AuditSessionId=0a3011ebXbiuDA3yUNoLUvtCRyuPFxkqYJ7TT06foOZ7G1HXj1M, 
cisco-av-pair=
```
**audit-session-id=0a3011ebXbiuDA3yUNoLUvtCRyuPFxkqYJ7TT06foOZ7G1HXj1M**

<span id="page-17-0"></span>In subsequent requests, client is redirected to BYOD Page 3. where NSA is downloaded and executed.

# **Cisco Network Setup Assistant** aludu **Network Setup Assistant CISCO** Applying configuration... Specify additional information if prompted. Cancel ® 2014 Cisco Systems, Inc. Cisco, Cisco Systems and Cisco Systems logo are<br>registered trademarks of Cisco Systems, Inc and/or its affiliates in the U.S. and<br>certain other countries.

**Step 3. Network Setup Assistant Execution**

NSA has the same task as web browser. First, it needs to detect what is the IP address of ISE. That is achieved via HTTP redirection.

Because this time user does not have a possibility to type IP address (as in the web browser), that traffic is generated automatically.

Default gateway is used (also **enroll.cisco.com** can be used) as shown in the image.

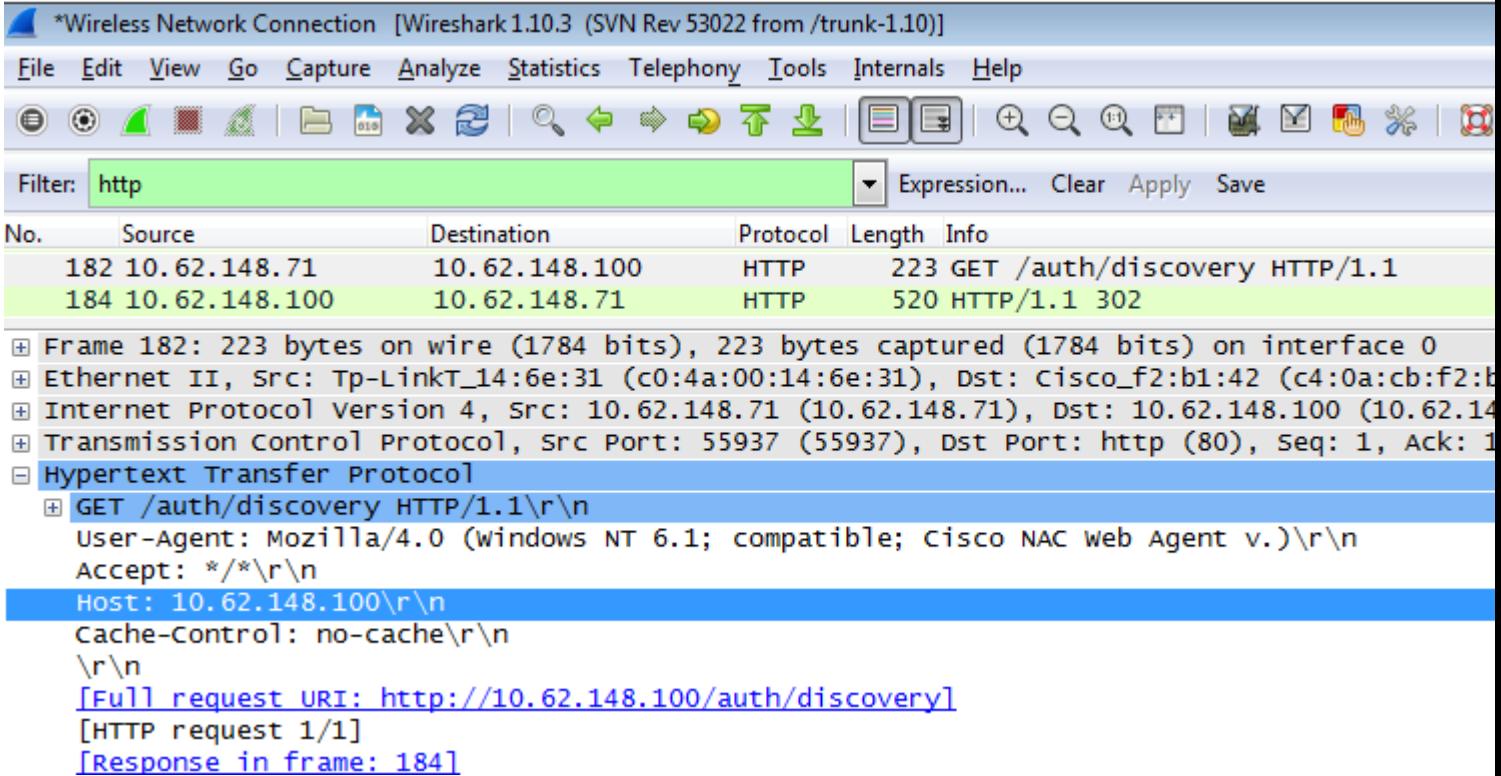

Response is exactly the same as for the web browser.

This way NSA is able to connect to ISE, get xml profile with configuration, generate SCEP request, send it to ISE, get signed certificate (signed by ISE internal CA), configure wireless profile and finally connect to the configured SSID.

Collect logs from the client (on Windows are in **%temp%/spwProfile.log**). Some outputs are omitted for clarity:

<#root>

```
Logging started
SPW Version: 1.0.0.46
System locale is [en]
Loading messages for english...
Initializing profile
SPW is running as High integrity Process - 12288
GetProfilePath: searched path = C:\Users\ADMINI~1.EXA\AppData\Local\Temp\ for file name = spwProfile.xml
GetProfilePath: searched path = C:\Users\ADMINI~1.EXA\AppData\Local\Temp\Low for file name = spwProfile
```
**Profile xml not found Downloading profile configuration...**

Downloading profile configuration...

#### **Discovering ISE using default gateway**

Identifying wired and wireless network interfaces, total active interfaces: 1 Network interface - mac:C0-4A-00-14-6E-31, name: Wireless Network Connection, type: wireless Identified default gateway: 10.62.148.100

**Identified default gateway: 10.62.148.100, mac address: C0-4A-00-14-6E-31**

**redirect attempt to discover ISE with the response url**

DiscoverISE - start Discovered ISE - : [mgarcarz-ise20.example.com, sessionId: 0a3011ebXbiuDA3yUNoLUvtCRyuPFxkqYJ7TT06foOZ7O DiscoverISE - end

Successfully Discovered ISE: mgarcarz-ise20.example.com, session id: 0a3011ebXbiuDA3yUNoLUvtCRyuPFxkqYJ'

GetProfile - start GetProfile - end

**Successfully retrieved profile xml**

using V2 xml version parsing wireless connection setting

Certificate template: [keysize:2048, subject:OU=Example unit,O=Company name,L=City,ST=State,C=US, SAN:MA

**set ChallengePwd**

creating certificate with subject = cisco and subjectSuffix =  $0U=E\times$ ample unit, 0=Company name, L=City, ST=S Installed [LAB CA, hash: fd 72 9a 3b b5 33 72 6f f8 45 03 58 a2 f7 eb 27^M ec 8a 11 78^M ] as rootCA

**Installed CA cert for authMode machineOrUser - Success**

#### **HttpWrapper::SendScepRequest**

 - Retrying: [1] time, after: [2] secs , Error: [0], msg: [ Pending] creating response file name C:\Users\ADMINI~1.EXA\AppData\Local\Temp\response.cer

**Certificate issued - successfully**

ScepWrapper::InstallCert start

**ScepWrapper::InstallCert: Reading scep response file**

 [C:\Users\ADMINI~1.EXA\AppData\Local\Temp\response.cer]. ScepWrapper::InstallCert GetCertHash -- return val 1 ScepWrapper::InstallCert end

**Configuring wireless profiles...**

**Configuring ssid [mgarcarz\_aruba\_tls]**

WirelessProfile::SetWirelessProfile - Start

**Wireless profile: [mgarcarz\_aruba\_tls] configured successfully**

```
Connect to SSID
```

```
Successfully connected profile: [mgarcarz_aruba_tls]
```

```
WirelessProfile::SetWirelessProfile. - End
```
Those logs are exactly the same as for BYOD process with Cisco devices.

**Note**: Radius CoA is not required here. It's the application (NSA) which forces reconnection to a newly configured SSID.

At that stage, user can see that the system tries to associate to a final SSID. If you have more then one user certificate, you must select the correct one (as shown).

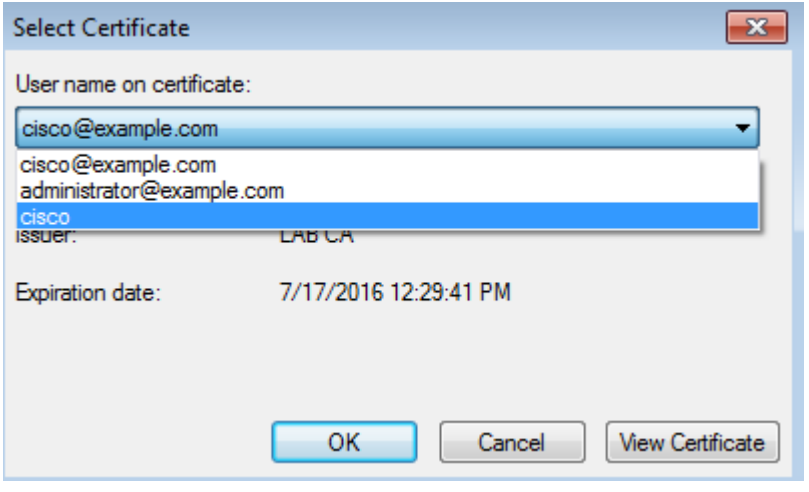

After a successful connection, NSA reports is as shown in the image.

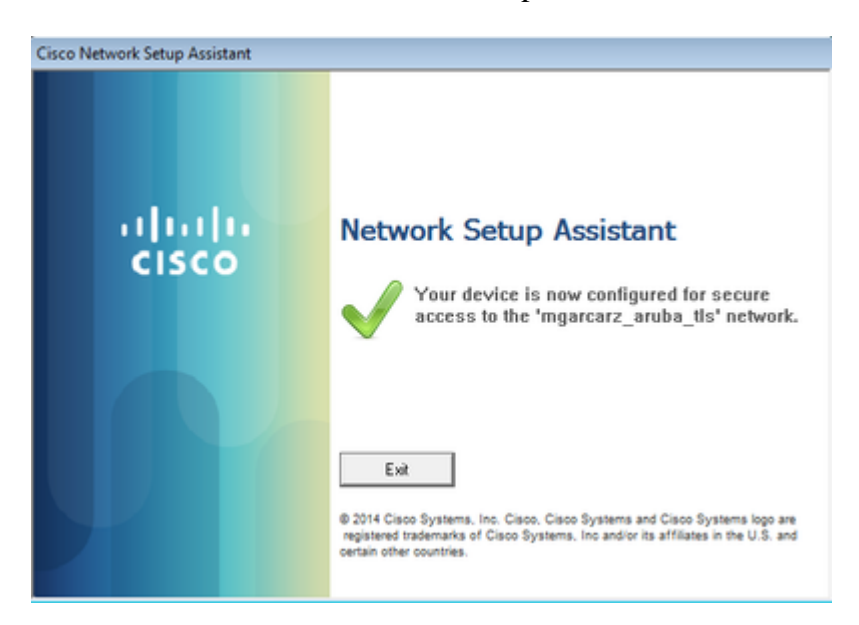

That can be confirmed on ISE - the second log hits EAP-TLS authentication, which matches all the conditions for Basic\_Authenticated\_Access (EAP-TLS, Employee, and BYOD Registered true).

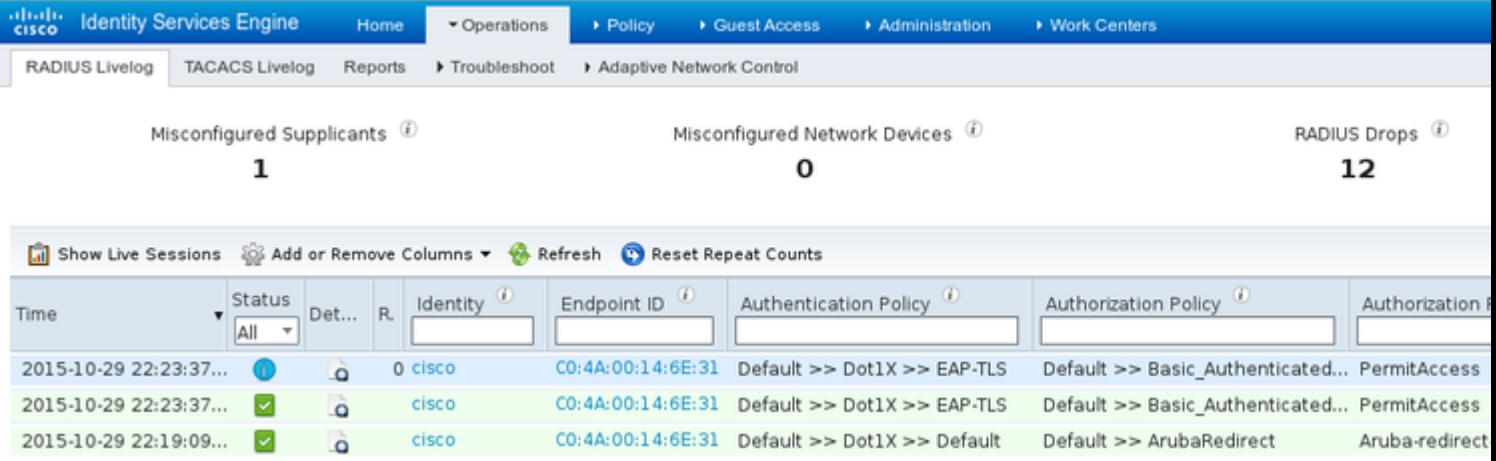

Also, endpoint identity view can confirm that endpoint has BYOD Registered flag set to true as shown in the image.

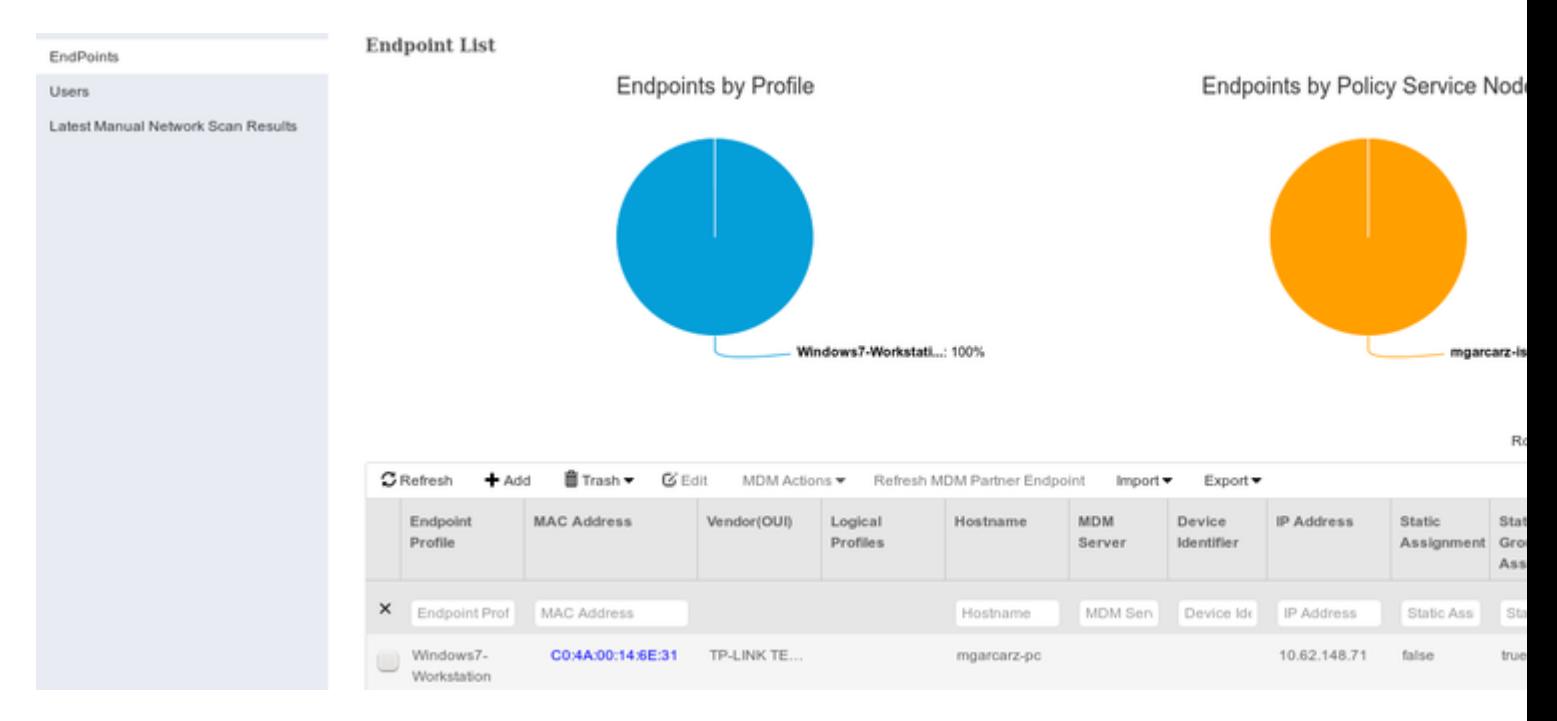

On Windows PC, new wireless profile has been created automatically as preferred (and configured for EAP-TLS) and as shown.

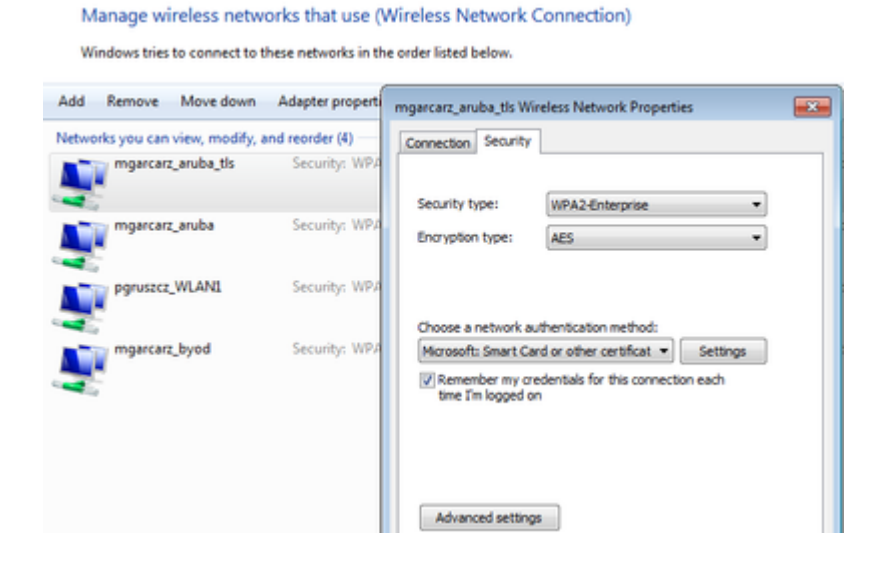

At that stage, Aruba confirms that the user is connected to the final SSID.

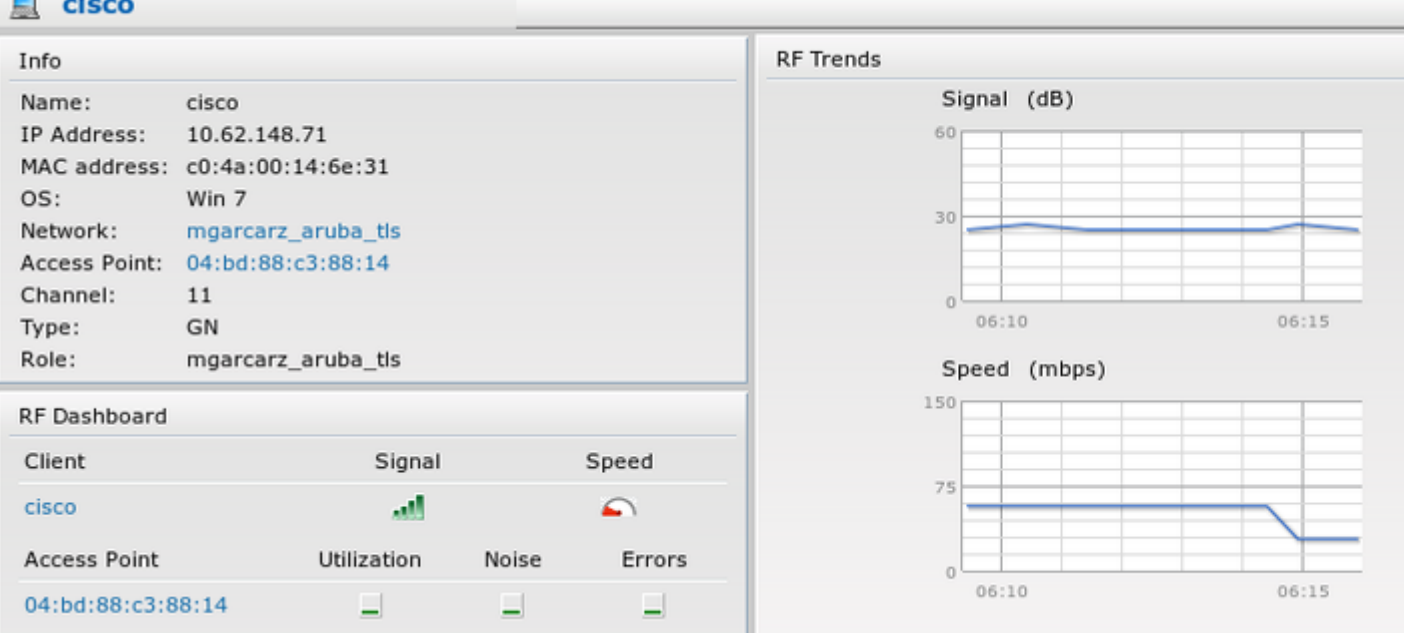

The role which is created automatically and named the same as Network provides full network access.

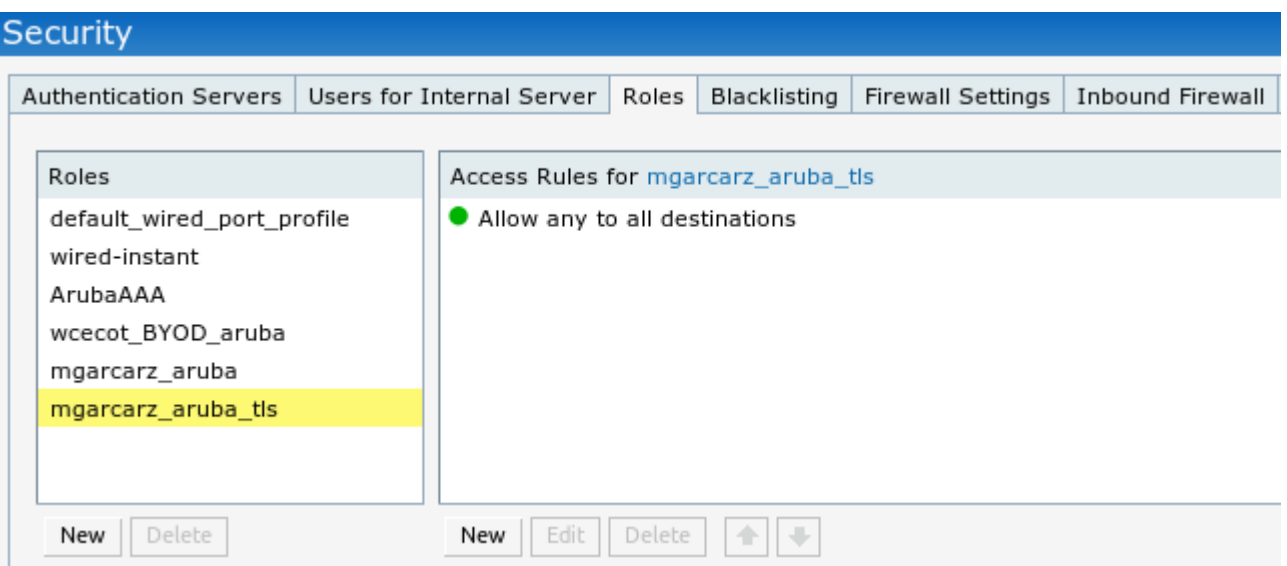

# <span id="page-22-0"></span>**Other Flows and CoA Support**

## <span id="page-22-1"></span>**CWA with CoA**

--

While in BYOD flow there are no CoA messages, CWA flow with Self Registered Guest Portal is demonstrated here:

The Authorization Rules configured are as shown in the image.

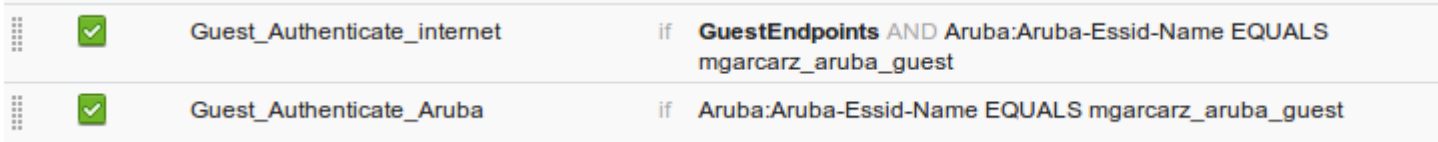

User connects to the SSID with MAB authentication and once when it tries to connect to some web page, redirection to Self Registered Guest Portal happens, where Guest can create new account or use current one.

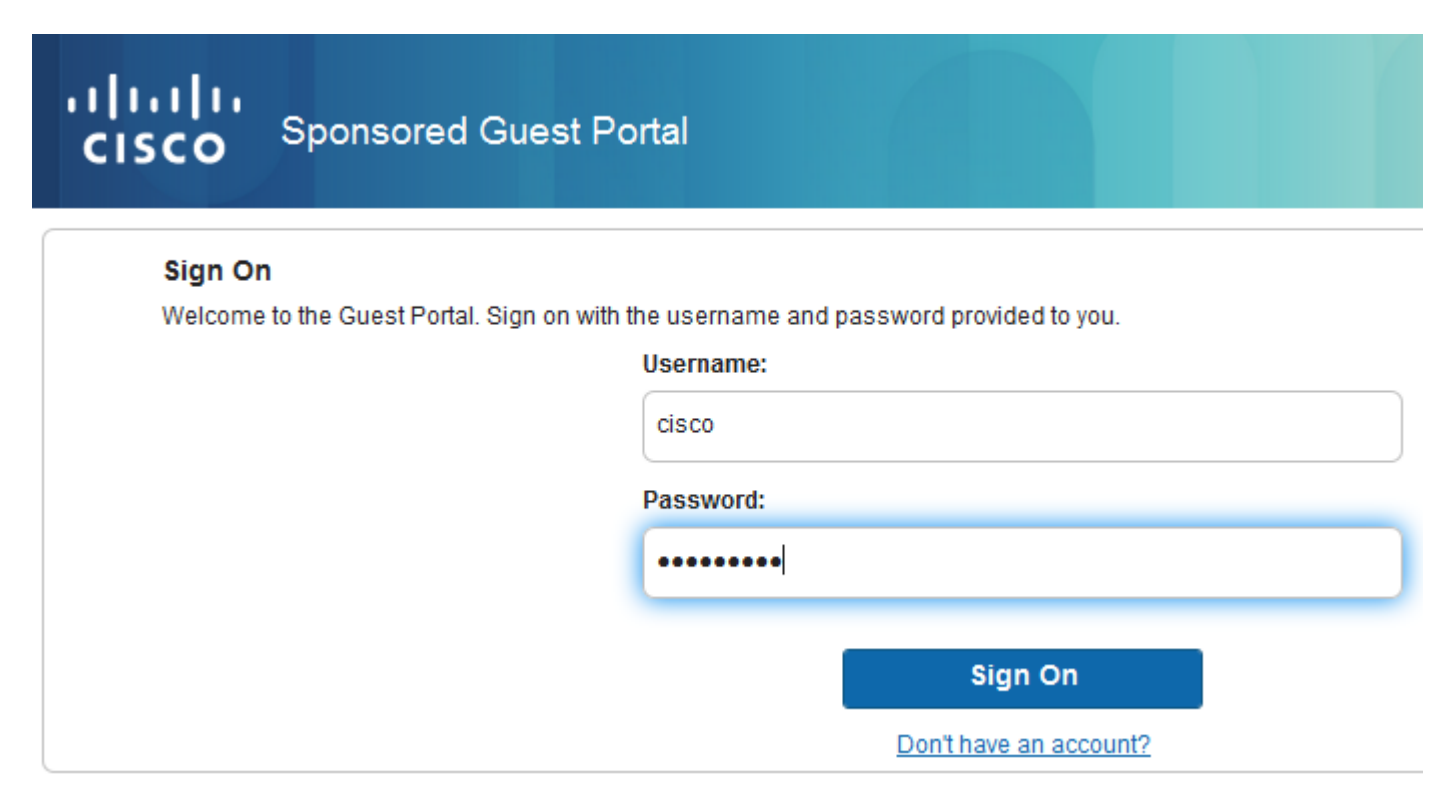

After the guest is successfully connected, CoA message is sent from ISE to Network Device in order to change authorization state.

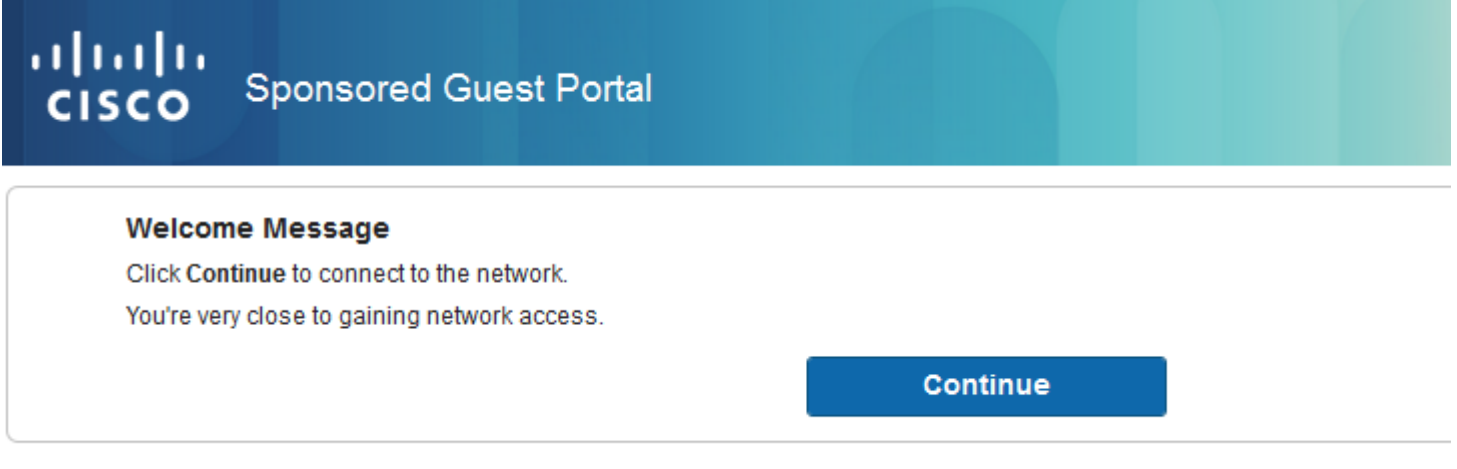

It can be verified under **Operations > Authenitcations** and as shown in the image.

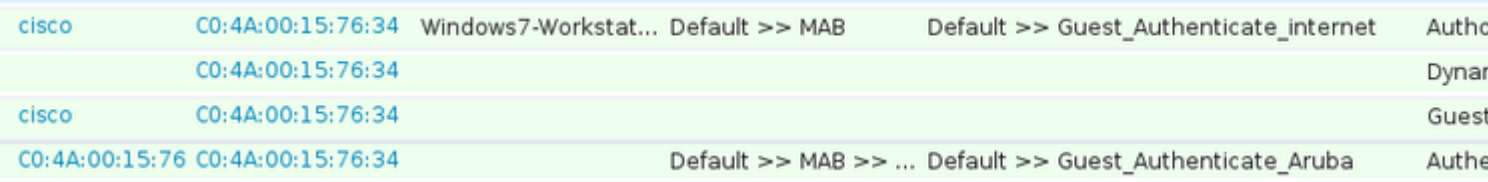

CoA message in ISE debugs:

```
2015-11-02 18:47:49,553 DEBUG  [Thread-137][] cisco.cpm.prrt.impl.PrRTLoggerImpl -:::::-
DynamicAuthorizationFlow,DEBUG,0x7fc0e9cb2700,cntx=0000000561,sesn=c59aa41a-e029-4ba0-a31b
-44549024315e,CallingStationID=c04a00157634,[DynamicAuthorizationFlow::createCoACmd]
Processing incoming attribute vendor , name
NAS-IP-Address, value=10.62.148.118
.,
```
DynamicAuthorizationFlow.cpp:708

```
2015-11-02 18:47:49,567 DEBUG  [Thread-137][] cisco.cpm.prrt.impl.PrRTLoggerImpl -:::::-
 DynamicAuthorizationFlow,DEBUG,0x7fc0e9cb2700,cntx=0000000561,sesn=c59aa41a-e029-4ba0-a31b
-44549024315e,CallingStationID=c04a00157634,[DynamicAuthorizationFlow::createCoACmd]
 Processing incoming attribute vendor , name
```
**Acct-Session-Id, value=04BD88B88144- C04A00157634-7AD**

.,DynamicAuthorizationFlow.cpp:708

```
2015-11-02 18:47:49,573 DEBUG  [Thread-137][] cisco.cpm.prrt.impl.PrRTLoggerImpl -:::::-
 DynamicAuthorizationFlow,DEBUG,0x7fc0e9cb2700,cntx=0000000561,sesn=c59aa41a-e029-4ba0-a31b
-44549024315e,CallingStationID=c04a00157634,[DynamicAuthorizationFlow::createCoACmd] 
Processing incoming attribute vendor , name cisco-av-pair, v
alue=audit-session-id=0a3011ebisZXypODwqjB6j64GeFiF7RwvyocneEia17ckjtU1HI.,DynamicAuthorizationFlow.cpp
2015-11-02 18:47:49,584 DEBUG  [Thread-137][] cisco.cpm.prrt.impl.PrRTLoggerImpl -:::::-
 DynamicAuthorizationFlow,DEBUG,0x7fc0e9cb2700,cntx=0000000561,sesn=c59aa41a-e029-4ba0-a31b
-44549024315e,CallingStationID=c04a00157634,[DynamicAuthorizationRequestHelper::
setConnectionParams]
```
**defaults from nad profile : NAS=10.62.148.118, port=3799, timeout=5,**

#### **retries=2**

```
 ,DynamicAuthorizationRequestHelper.cpp:59
2015-11-02 18:47:49,592 DEBUG  [Thread-137][] cisco.cpm.prrt.impl.PrRTLoggerImpl -:::::-
 DynamicAuthorizationFlow,DEBUG,0x7fc0e9cb2700,cntx=0000000561,sesn=c59aa41a-e029-4ba0-a31b
-44549024315e,CallingStationID=c04a00157634,[DynamicAuthorizationRequestHelper::set
ConnectionParams] NAS=10.62.148.118, port=3799, timeout=5, retries=1,
DynamicAuthorizationRequestHelper.cpp:86
2015-11-02 18:47:49,615 DEBUG  [Thread-137][] cisco.cpm.prrt.impl.PrRTLoggerImpl -:::::-
 DynamicAuthorizationFlow,DEBUG,0x7fc0e9cb2700,cntx=0000000561,sesn=c59aa41a-e029-4ba0-a31b
-44549024315e,CallingStationID=c04a00157634,[DynamicAuthorizationFlow::onLocalHttpEvent]:
```
**invoking DynamicAuthorization,DynamicAuthorizationFlow.cpp:246**

and Disconnect-ACK that comes from Aruba:

<#root>

```
2015-11-02 18:47:49,737 DEBUG  [Thread-147][] cisco.cpm.prrt.impl.PrRTLoggerImpl -:::::-
DynamicAuthorizationFlow,DEBUG,0x7fc0e9eb4700,cntx=0000000561,sesn=c59aa41a-e029-4ba0-a31b
-44549024315e,
```
#### **CallingStationID=c04a00157634**

,[DynamicAuthorizationFlow:: onResponseDynamicAuthorizationEvent] Handling response ID c59aa41a-e029-4ba0-a31b-44549024315e, error cause 0,

**Packet type 41(DisconnectACK).**

,

Packet captures with CoA Diconnect-Request (40) and Diconnect-ACK (41) is as shown.

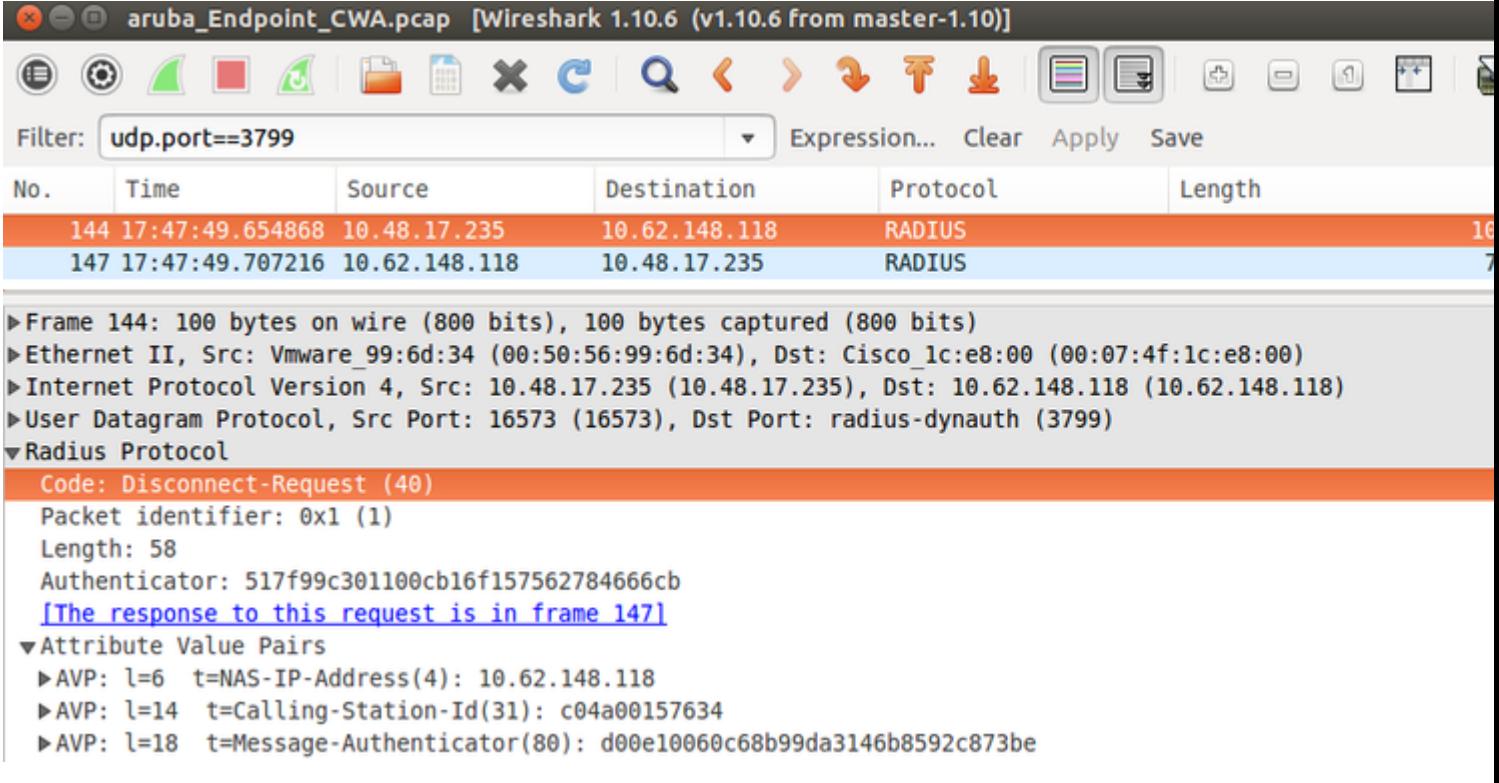

**Note**: RFC CoA has been used for authentication related to Device Profile Aruba (default settings). For authentication related to Cisco device, it would have been Cisco CoA type reauthenticate.

# <span id="page-25-0"></span>**Troubleshoot**

This section provides information you can use in order to troubleshoot your configuration.

## <span id="page-25-1"></span>**Aruba Captive Portal with IP Address Instead of FQDN**

If Captive Portal on Aruba is configured with IP address instead of FQDN of ISE, PSN NSA fails:

<#root> Warning - [HTTPConnection] **Abort the HTTP connection due to invalid certificate**

**CN**

The reason for that is strict certificate validation when you connect to ISE. When you use IP address in order to connect to ISE (as a result of redirection URL with IP address instead of FQDN) and are presented with

ISE certificate with Subject Name = FQDN validation fails.

**Note**: Web browser continues with BYOD portal (with warning which needs to be approved by user).

### <span id="page-26-0"></span>**Aruba Captive Portal Incorrect Access Policy**

By default, Aruba Access-Policy configured with Captive Portal allows for tcp ports 80, 443 and 8080.

NSA is not able to connect to tcp port 8905 in order to get xml profile from ISE. This error is reported:

<#root>

```
Failed to get spw profile url using - url
```
 $\Gamma$ 

**https://mgarcarz-ise20.example.com:8905**

```
/auth/provisioning/evaluate?
typeHint=SPWConfig&referrer=Windows&mac_address=C0-4A-00-14-6E-31&spw_version=
1.0.0.46&session=0a3011ebXbiuDA3yUNoLUvtCRyuPFxkqYJ7TT06foOZ7G1HXj1M&os=Windows All] 
- http Error: [2]
HTTP response code: 0
```

```
]
GetProfile - end
Failed to get profile. Error: 2
```
## <span id="page-26-1"></span>**Aruba CoA Port Number**

By default, Aruba provides port number for CoA **Air Group CoA port** 5999. Unfortunately, Aruba 204 did not respond to such requests (as shown).

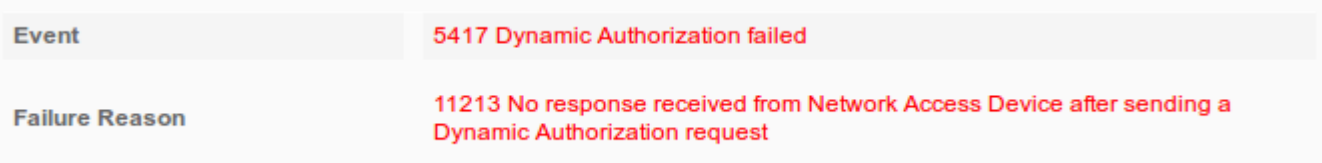

## **Steps**

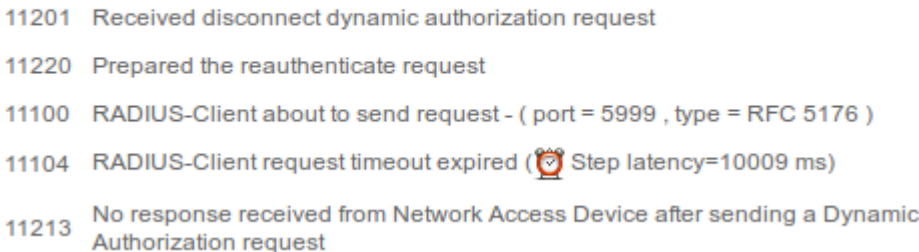

Packet capture is as shown in the image.

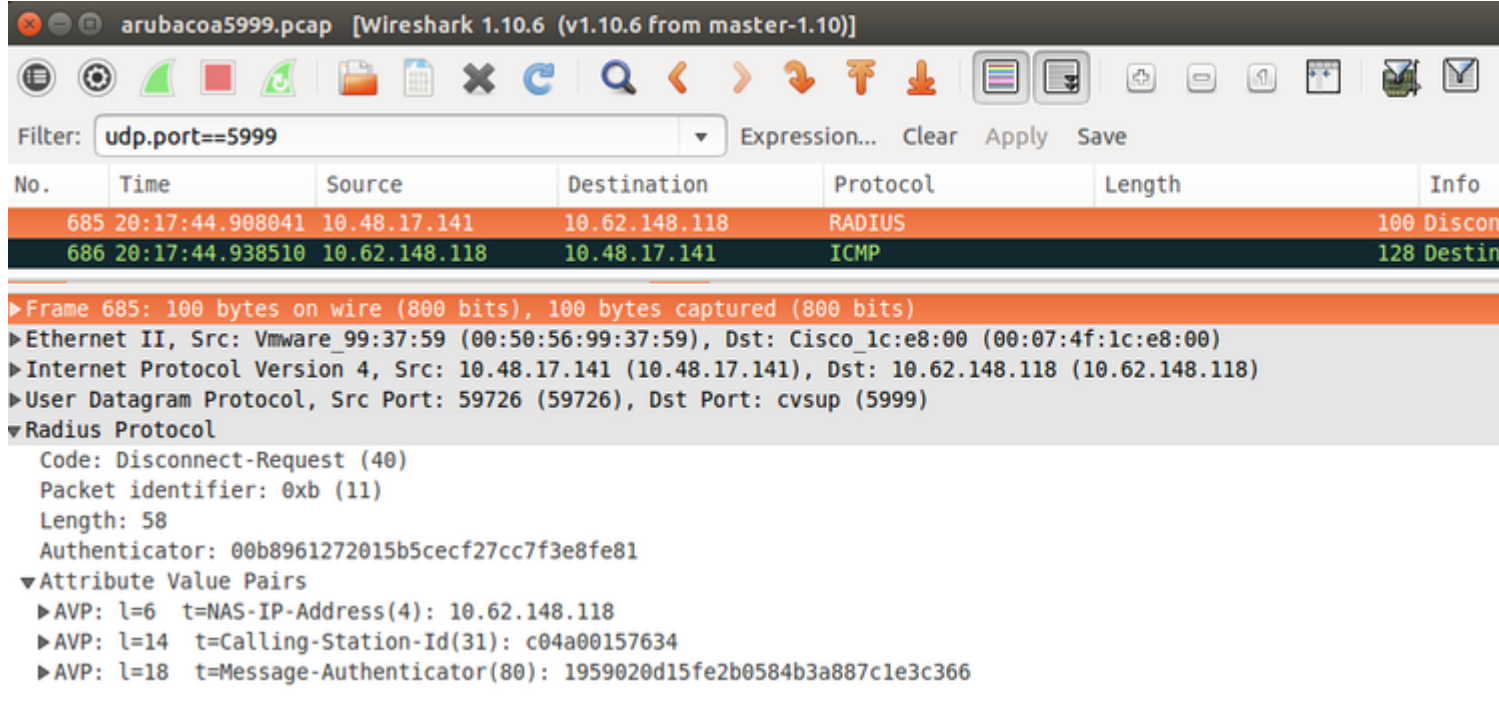

<span id="page-27-0"></span>The best option to use here can be CoA port 3977 as described in RFC 5176.

### **Redirection on Some Aruba Devices**

On Aruba 3600 with v6.3 it is noticed that the redirection works slightly different then on other controllers. Packet capture and explanation can be found here.

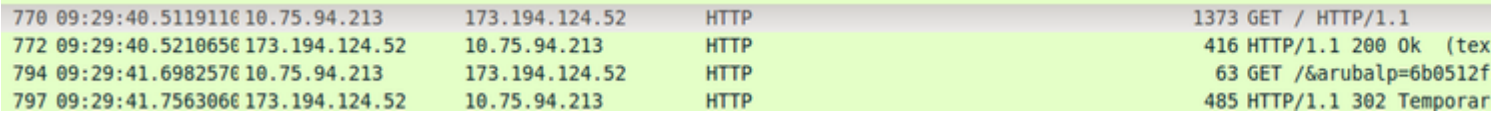

<#root>

packet 1: PC is sending GET request to google.com packet 2: Aruba is returning HTTP 200 OK with following content: <meta http-equiv='refresh' content='1; url=http://www.google.com/

#### **&arubalp=6b0512fc-f699-45c6-b5cb-e62b3260e5**

 $'$ >\n packet 3: PC is going to link with Aruba attribute returned in packet 2: http://www.google.com/

#### **&arubalp=6b0512fc-f699-45c6-b5cb-e62b3260e5**

packet 4: Aruba is redirecting to the ISE (302 code): https://10.75.89.197:8443/portal/g?p=4voD8q6W5Lxr8hpab77gL8VdaQ&cmd=login&

**mac=80:86:f2:59:d9:db&ip=10.75.94.213&essid=SC%2DWiFi&apname=LRC-006&apgroup=default&url=http%3A%2F%2Fwww%2Egoogle%2Ecom%2F**

## <span id="page-27-1"></span>**Related Information**

- [Cisco Identity Services Engine Administrator Guide, Release 2.0](http://www.cisco.com/c/en/us/td/docs/security/ise/2-0/admin_guide/b_ise_admin_guide_20.html)
- [Network Access Device Profiles with Cisco Identity Services Engine](http://www.cisco.com/c/dam/en/us/td/docs/security/ise/how_to/HowTo-105-Network_Access_Device_Profiles_with_Cisco_ISE.pdf)

• [Technical Support & Documentation - Cisco Systems](http://www.cisco.com/cisco/web/support/index.html?referring_site=bodynav)